# Tiira-lintutietopalvelun opas

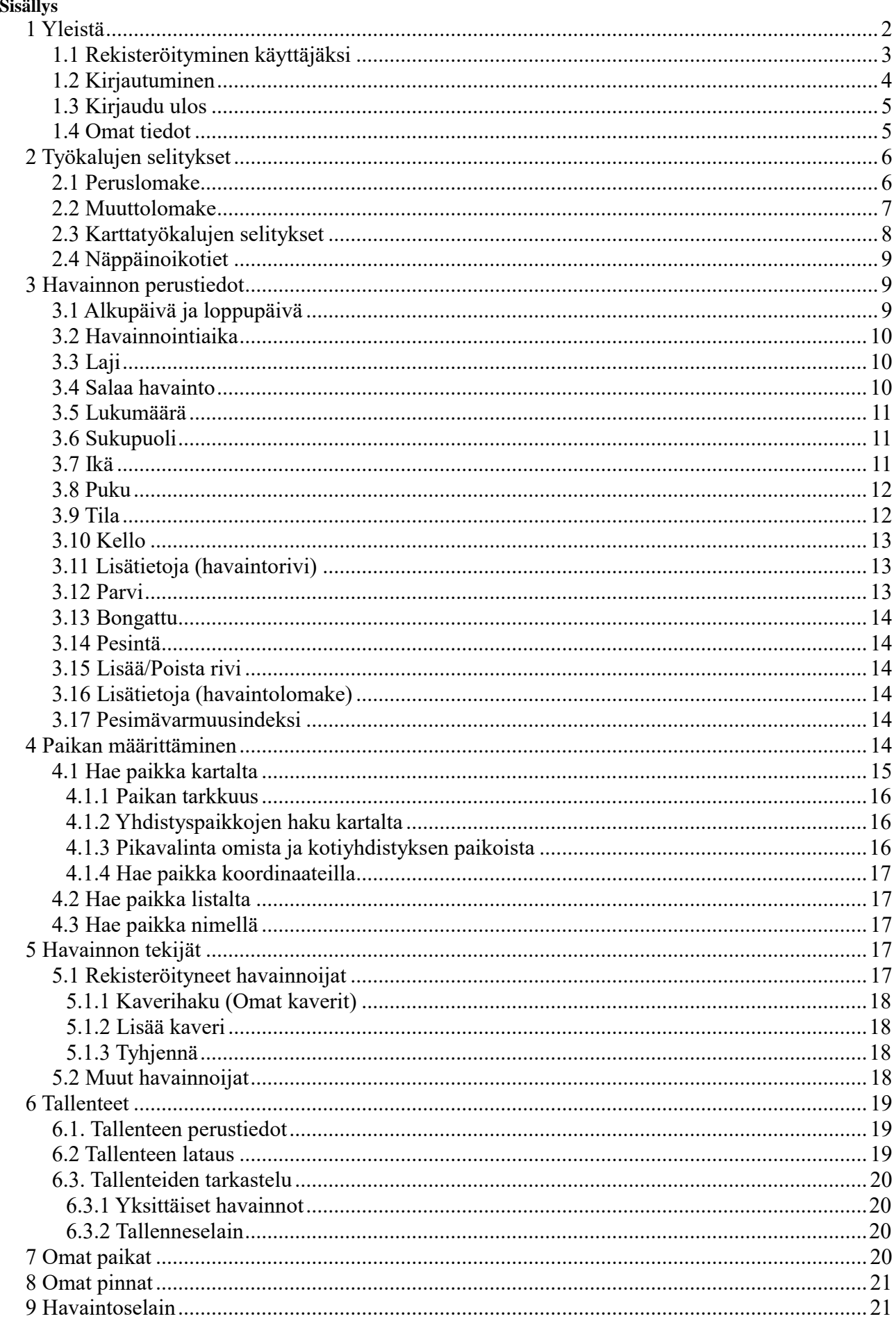

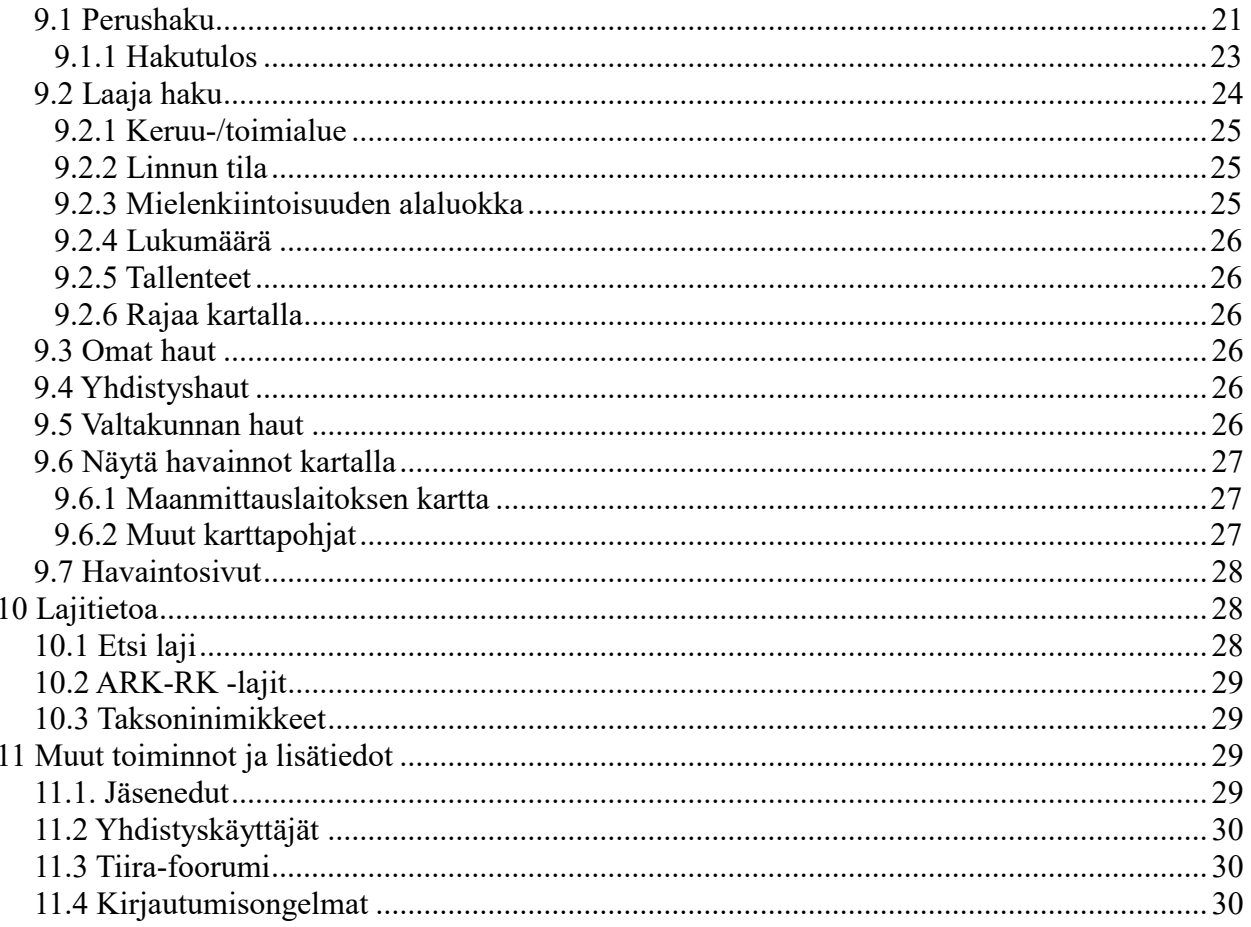

# 1 Yleistä

Tiira-lintutietopalvelu on BirdLife Suomen ylläpitämä havaintojärjestelmä, jossa voi selata suomalaisia lintuhavaintoja ja pitää omaa lintuhavaintopäiväkirjaa. Tämä luku kertoo kuinka pääset alkuun Tiira-lintutietopalvelun kanssa.

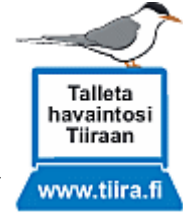

Tultaessa osoitteeseen www.tiira.fi avautuu järjestelmän etusivu.

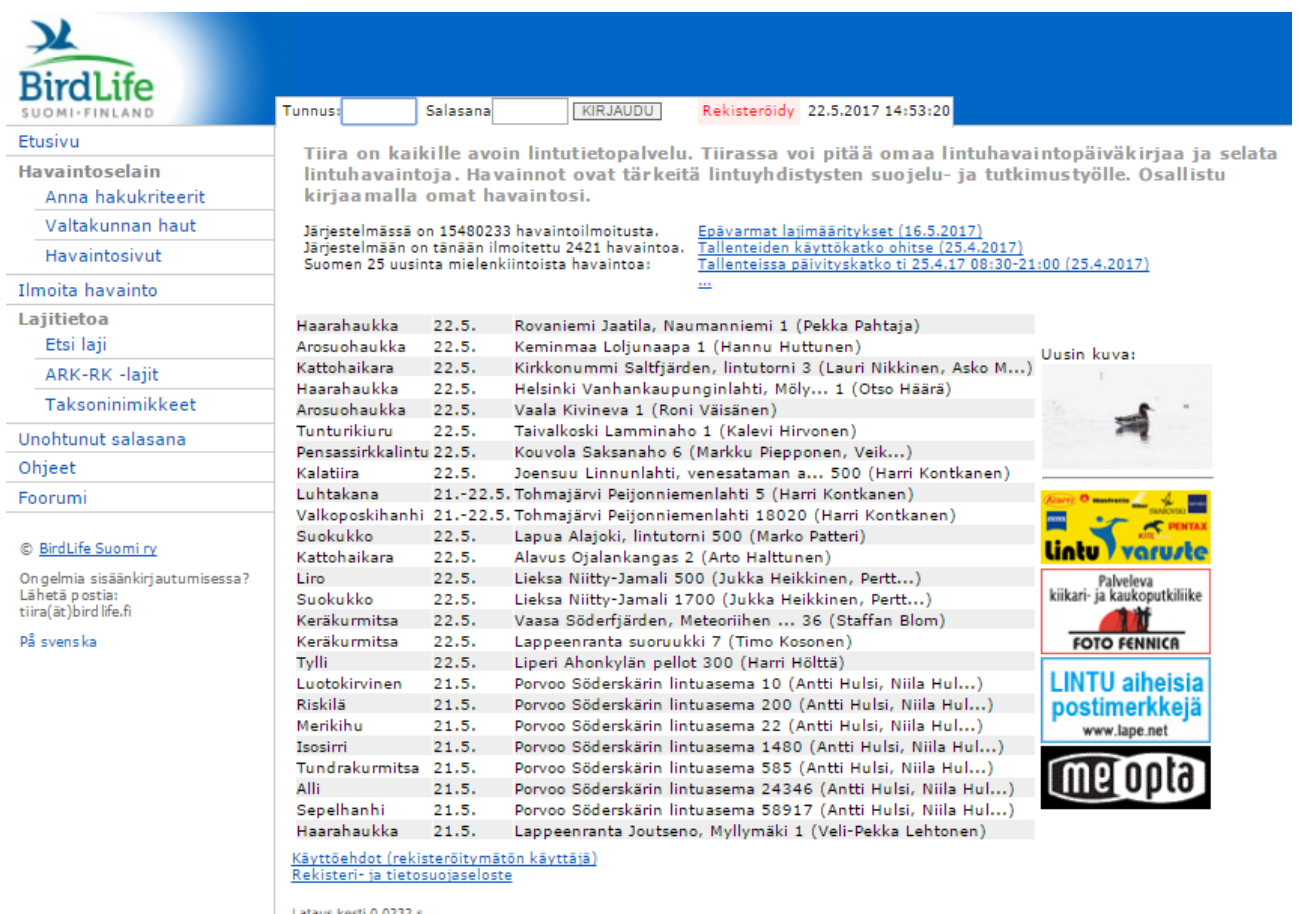

Ilman rekisteröitymistä käyttäjä näkee etusivun havainnot**,** *"Valtakunnan haut"* ja *"Havaintosivut"*. Tämän lisäksi on mahdollista käydä katsomassa **lajinäyttöä** ja **ohjeita**.

Mikäli ei halua rekisteröityä palvelun käyttäjäksi, voi tästä huolimatta ilmoittaa lintuhavaintoja klikkaamalla **"***Ilmoita havainto***"** -linkkiä. Tällöinkin on kerrottava yhteystietonsa. Tällä varmistetaan, että havainnontekijä tavoitetaan, mikäli havainnosta kaivataan lisätietoja.

Etusivun oikeassa ylänurkassa on sinisellä järjestelmään liittyviä **tiedotteita**. Näitä kannattaa käydä säännöllisesti lukemassa. Tärkeimmät uudet tiedotteet avautuvat automaattisesti Tiiraan kirjauduttaessa.

#### **1.1 Rekisteröityminen käyttäjäksi**

Uusi käyttäjä pääsee rekisteröitymään **"***Rekisteröidy***"** -linkistä:

Salasana: KIRJAUDU Tunnus: Rekisteröidy

Lomakkeen tähdellä merkityt kohdat ovat pakollisia. Lomake sisältää seuraavat tiedot:

Etunimi\*

Sukunimi\*

Sähköposti\*

Haluamasi käyttäjätunnus\*

Katuosoite\*

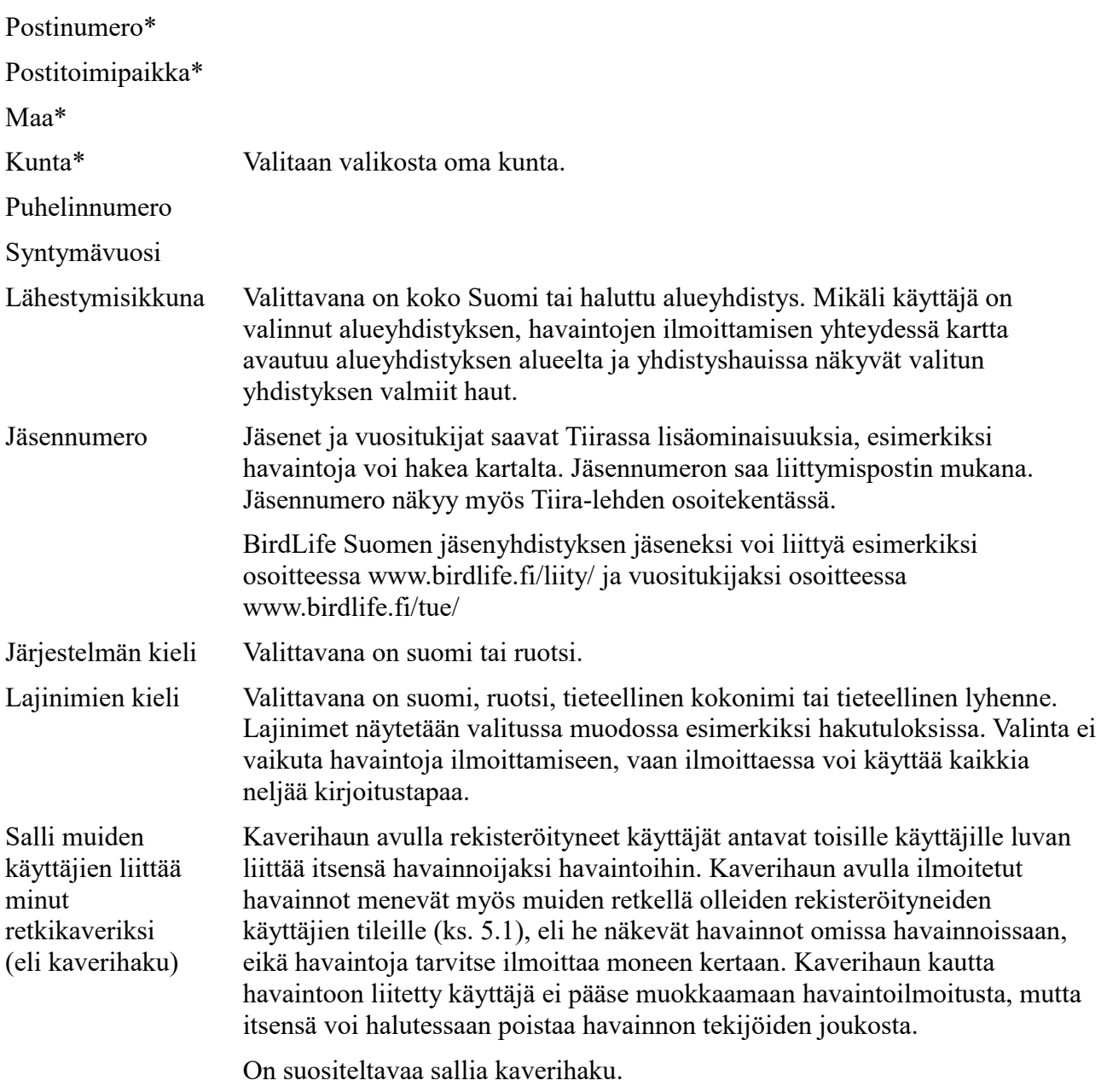

Lomakkeen täytön jälkeen tulee lukea **käyttöehdot**. Ne hyväksytään laittamalla rasti "*Olen lukenut käyttöehdot ja hyväksyn ne*" -kohtaan. Tämän jälkeen klikataan vielä "*Rekisteröidy*"-painiketta. Esiin tulee ilmoitus rekisteröitymisestä ja siitä, että salasana on lähetetty annettuun sähköpostiosoitteeseen. Sähköpostin saapumiseen menee muutama minuutti. Jos viesti ei tule, tarkista myös roskapostikansio.

### **1.2 Kirjautuminen**

Aloitussivuilta pääsee kirjautumaan järjestelmään.

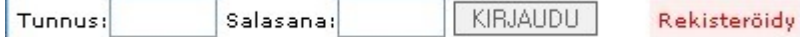

Rekisteröinnin yhteydessä valittu käyttäjätunnus kirjoitetaan **"***Tunnus***"**-kohtaan. *"Salasana"* kohtaan kirjoitetaan voimassa oleva salasana (sähköpostilla tullut tai itse muutettu, ks. 1.4). Tämän jälkeen klikataan **"***Kirjaudu***"**. Kun oma nimi näkyy vasemmalla ylhäällä, kirjautuminen on onnistunut.

Jos olet unohtanut salasanasi, tilaa uusi päävalikon kohdasta *"Unohtunut salasana"*. Tarvitset käyttäjätunnuksesi ja sen sähköpostiosoitteen, jolla olet Tiirassa. Jos myös tunnus tai oikea sähköpostiosoite on unohtunut, lähetä viesti osoitteeseen **tiira@birdlife.fi**. (Muut kirjautumisongelmat, ks. 10.4.)

#### **1.3 Kirjaudu ulos**

Järjestelmästä kirjaudutaan aina ulos, kun käyttö lopetetaan. Se tapahtuu klikkaamalla **"***Kirjaudu ulos***"**.

Järjestelmä kirjaa käyttäjän automaattisesti ulos, jos käyttäjä ei tee mitään tietyn ajan sisällä. Tämä estää järjestelmän väärinkäytön, jos uloskirjautuminen unohtuu esimerkiksi kirjaston tietokonetta käytettäessä.

#### **1.4 Omat tiedot**

Järjestelmään kirjautumisen jälkeen rekisteröitynyt käyttäjä saa näkyville ruudun ylälaidassa olevan linkin **"***Omat tiedot***"**. Tästä klikkaamalla pääsee lomakkeelle, jossa voi muuttaa henkilötietojaan ja Tiiran asetuksia. Täällä voi muun muassa syöttää järjestelmään jäsennumeronsa, jos sitä ei tehnyt rekisteröityessä (jäsenedut, ks. 10.1).

Rekisteröitymisen yhteydessä annettujen tietojen (ks. 1.1) lisäksi valittavana on:

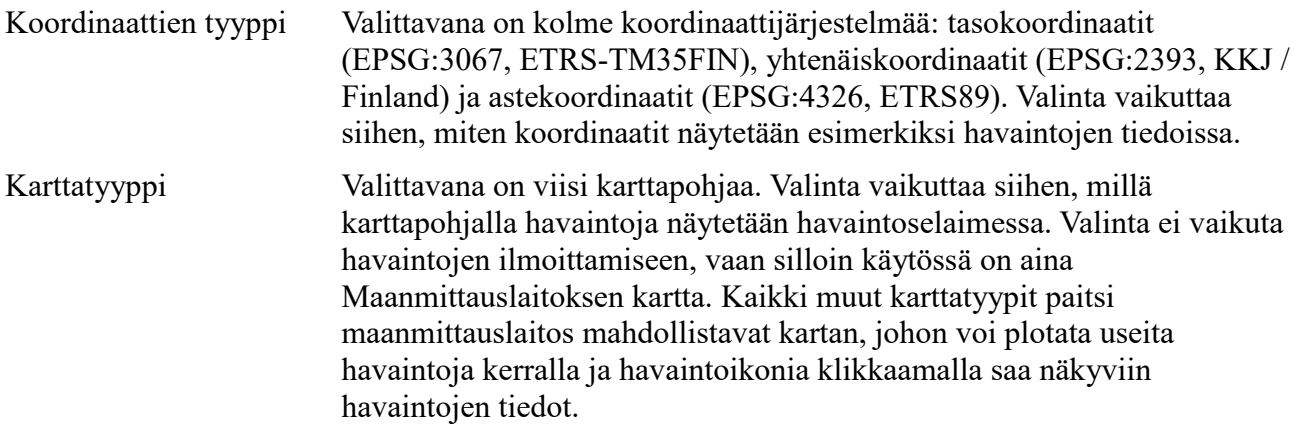

Kun muutokset on tehty, klikataan **"***Muuta tiedot***"** -painiketta.

Huomaa, että jos sähköpostiosoite muutetaan, uuteen osoitteeseen lähetetään **aktivointiviesti**, johon tulee reagoida ohjeiden mukaan ja näin aktivoida tili uudelleen. Tiiraan ei voi kirjautua ennen kuin aktivointi on tehty. Näin varmistetaan, että sähköpostiosoite on toimiva.

Lomakkeen alaosasta löytyy *"Salasanan vaihto"* -osio. Ensimmäiseen kenttään annetaan vanha salasana, ja seuraavaan kenttään uusi salasana. "*Salasanan vahvistus*" -kenttään kirjoitetetaan toisen kerran sama uusi salasana. Tämän jälkeen klikataan "*Vaihda salasana*"-painiketta.

Salasana voi sisältää seuraavia merkkejä:

0123456789abcdefghijklmnopqrstuwvxyzåäöABCDEFGHIJKLMNOPQRSTUWVXYZÅÄÖ\_- !?.@\$#

#### Salasanan vaihto

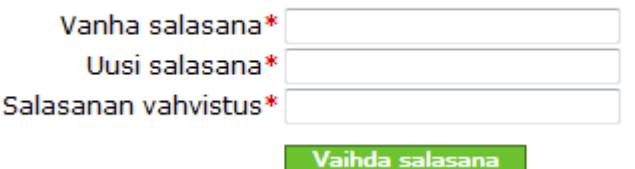

Vaihdon onnistuminen näkyy *"Salasana vaihdettu"* -tekstinä ruudun yläreunassa.

## **2 Työkalujen selitykset**

Tämä luku kertoo tärkeimpien Tiira-lintutietopalvelun perustyökalujen selitykset.

Järjestelmään voi ilmoittaa lintuhavaintoja **peruslomakkeen** tai **muuttolomakkeen** kautta.

Havaintojen ilmoittamisperiaatteet rakentuvat **alihavaintoriveihin** eli yksi havainto voi koostua yhdestä tai useammasta alihavaintorivistä. Alihavaintorivinä on suositeltavaa ilmoittaa samaan havaintoon (sama aika, sama paikka ja sama laji) kuuluvat eri sukupuolta tai ikäluokkaa olleet havaitun lajin yksilöt; muuttavat ja paikalliset ja esimerkiksi kukin lajin muuttoparvi erikseen. Järjestelmä laskee itse havainnon yksilömääräksi alihavaintojen kokonaisyksilömäärän.

#### **2.1 Peruslomake**

Peruslomake on seuraavan näköinen:

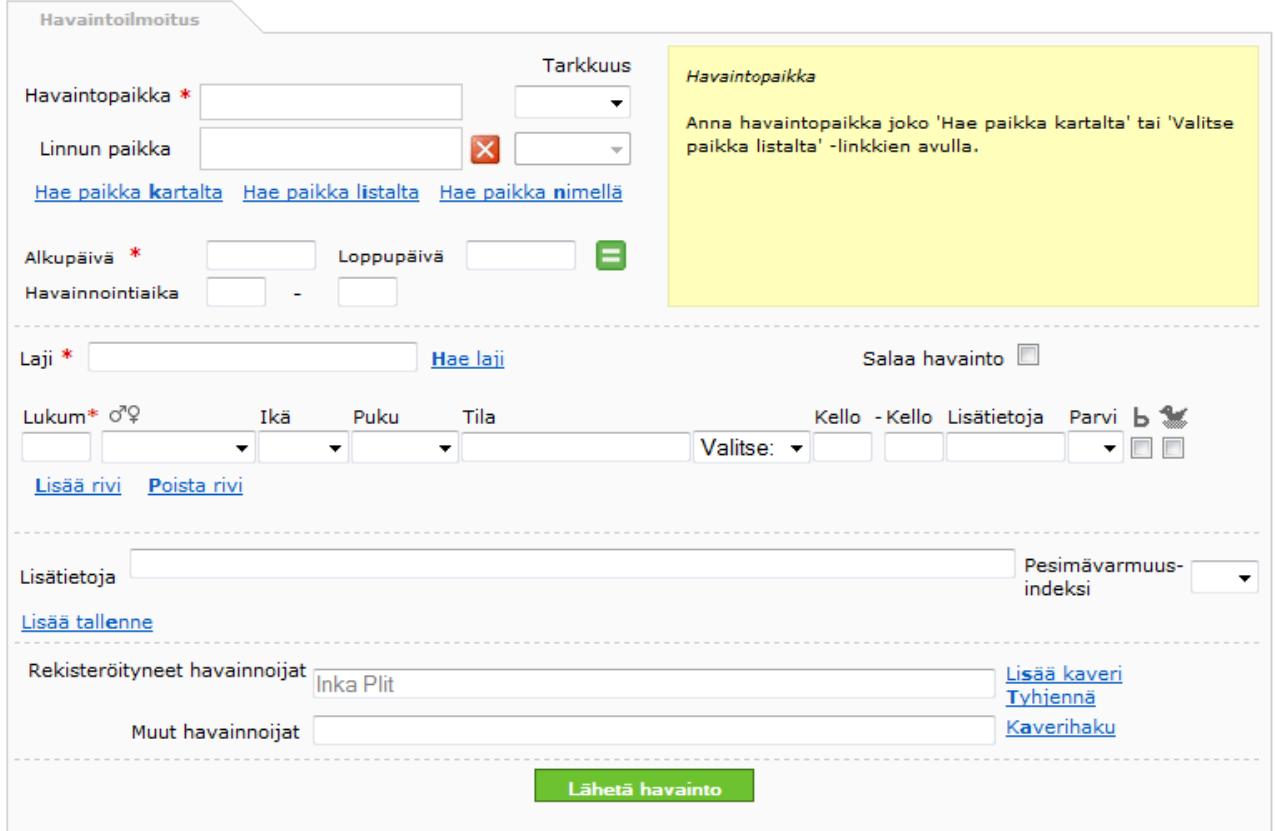

Pakollisia kenttiä ovat:

- o Havaintopaikka
- o Alkupäivämäärä
- o Laji
- o Lukumäärä
- o Havainnoija

Täyttöä helpottaa oikeassa ylälaidassa oleva keltainen **opastusalue**, joka näyttää ohjeita aina siitä kentästä, jossa kursori sijaitsee. Tarkemmat ohjeet löytyvät tämän ohjeen luvuista 3–6.

Huomaa, että linnun tila(t) pitää valita **"***Tila***"-kentän** oikealla puolella olevasta valikosta löytyvistä arvoista. Tilakenttään voi valita niin monta tilaa (esim. p, Ä, rev) kuin haluaa. On suositeltavaa, ettei havainnon tilakenttää jätetä täyttämättä kuin poikkeustapauksessa. Tilakentän perusarvot ovat **p** (paikallinen) tai **m** (muuttava) sekä muuttavasta muuttosuunta (ks. 3.9).

Kun pakolliset ja halutut vapaaehtoiset kentät on täytetty, klikataan **"***Lähetä havainto***"** -painiketta. Myös enterin painallus missä tahansa kentässä, paitsi alasvetovalikoissa, tallentaa havainnon.

Havaintoilmoituslomakkeen alapuolella on näkyvillä viisi havainnoijan viimeisintä järjestelmään tallentamaa havaintoa. Uuden havainnon tallentaminen on onnistunut, kun havainto ilmestyy tähän listaan.

Viimeiset 5 tallentamaasi havaintoilmoitusta:

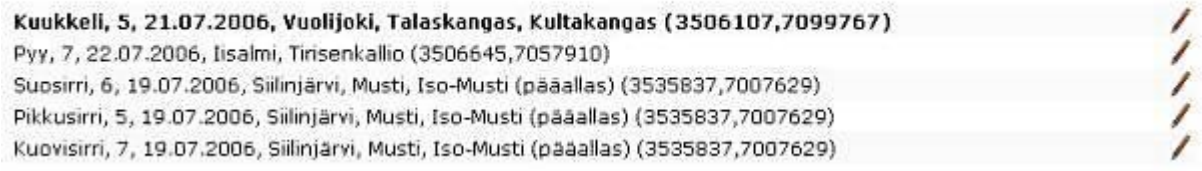

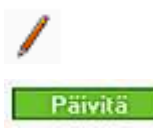

Kynä-kuvaketta klikkaamalla havainnon tietoja pääsee muuttamaan.

Muokattu havainto tallennetaan klikkaamalla lomakkeen alalaidassa "*Päivitä*" painiketta.

Havainto voidaan poistaa havaintoselaimen eli hakujen kautta (ks. 8). Ilmoituslomakkeen kautta voi ainoastaan muokata havaintoja.

## **2.2 Muuttolomake**

Muuttolomake on hyvin samanlainen kuin peruslomake, mutta muuttolomakkeella on nopeampaa ilmoittaa suurempia havaintomääriä yhdeltä paikalta. Keskeisimmät erot ovat "*Tila*"-kentän täyttäminen ja sarakkeiden järjestys. Muuttolomakkeessa tila pitää antaa itse kirjoittamalla (lisäksi tilakenttäänkin pääsee tabulaattorilla). Muuttolomakkeen käyttö siis edellyttää, että käyttäjä tietää mitä arvoja tilakenttään voi antaa (esim. m, S, reng, p, yöm). Muuttolomake onkin tarkoitettu ensisijaisesti lintuharrastuksessa pidemmälle ehtineille.

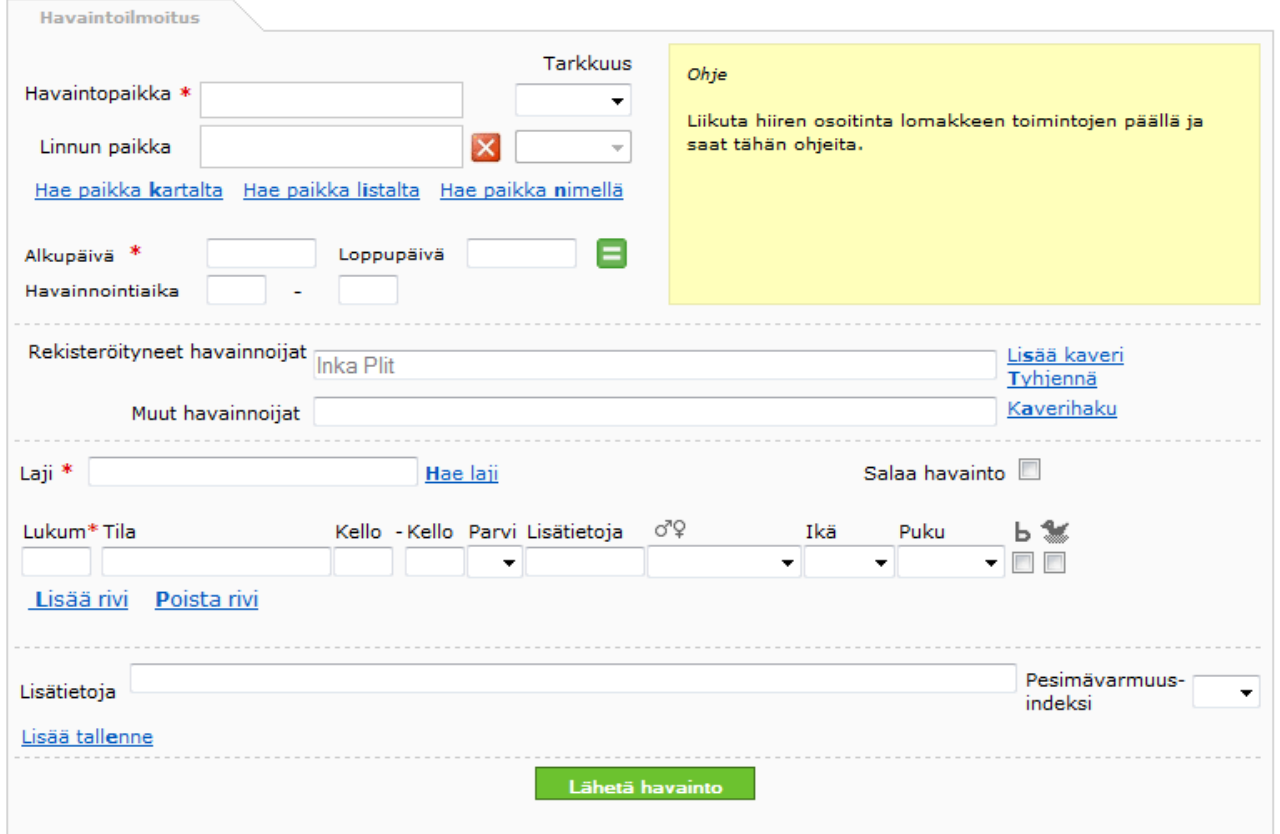

## **2.3 Karttatyökalujen selitykset**

"*Hae paikka kartalta*" -linkkiä klikkaamalla eteen avautuu pienempi selainikkuna, jossa on Suomen kartta – tai mikäli lähestymisikkunaksi on omissa tiedoissa (ks. 1.4) valittu alueyhdistys, näkymänä on alueyhdistyksen alue.

**Karttaikkuna** avautuu myös, kun havaintoja haetaan *"Rajaa kartalla"*-toiminnolla, tai kun haettuja havaintoja halutaan tarkastella kartalla (ks. luku 8).

 $+ - +$   $\frac{1}{2}$   $\frac{1}{2}$   $\frac{1}{2}$   $\frac{1}{2}$   $\frac{1}{2}$   $\frac{1}{2}$ 

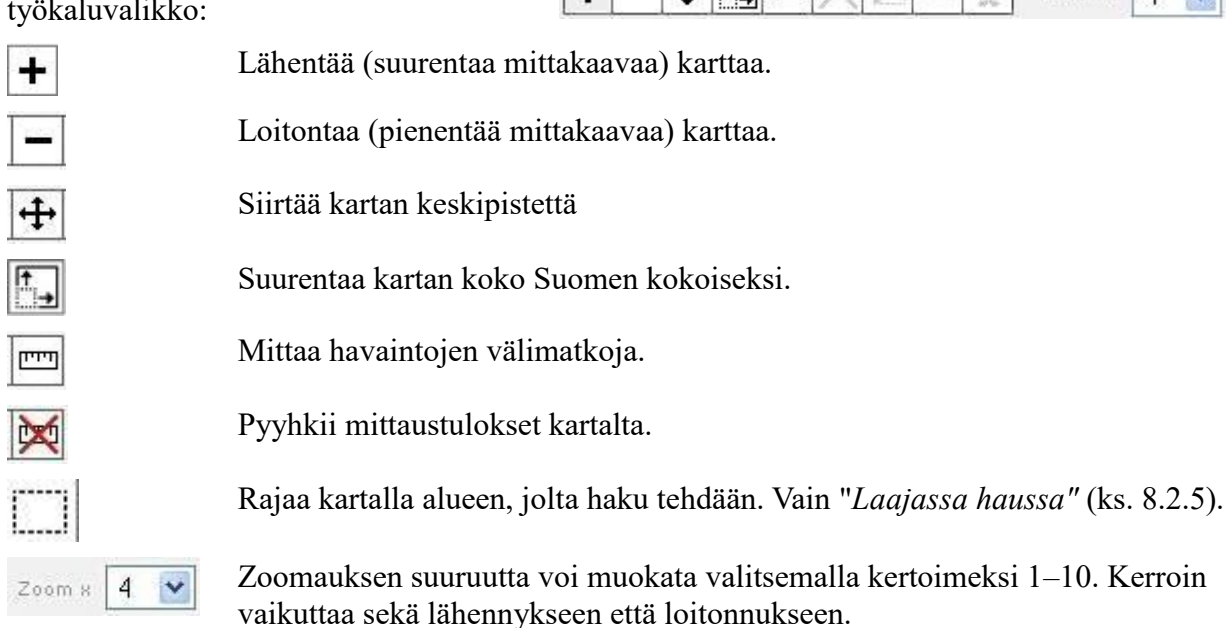

Ikkunan ylälaidassa on seuraavanlainen työkaluvalikko:

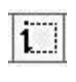

Hakee kartalta tietyn alueen havaintopaikat näkyviin listauksena. Työkalu on käytössä, kun katsoo sellaista karttanäkymää, jossa on havaintoja. (Ks. 8.1.2).

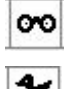

Asettaa havainnoijan olinpaikan kartalle. Pakollinen tieto.

Asettaa havaitun linnun olinpaikan kartalle. On suositeltavaa kirjata mahdollisimman usein kartalle myös linnun paikka, koska se on useimmiten mm. suojelu- ja tutkimustarkoituksessa käytetty tieto.

HUOM. Väärän paikkatiedon (tai minkä tahansa muun väärän tiedon) kirjaaminen joko havainnoijan tai linnun paikaksi on kielletty. Väärä paikkatieto on lintujen suojelu- ja tutkimuskäytössä vahingollista ja Tiiran käyttöoikeussopimuksen vastaista. Jos käyttäjä ei ole aivan varma tekemänsä havainnon sijainnista, on tämä syytä tuoda esiin havainnon lisätietokentässä. Jos ei halua kertoa havaintonsa tarkkaa paikkaa muille, havainnon voi salata (ks. 3.4).

Kun hiiri viedään kuvakkeen päälle, ilmestyy näkyviin opaste työkalun käytöstä. Työkalut otetaan käyttöön siten, että haluttua kuvaketta klikataan ja sen jälkeen hiiri viedään kartan päälle ja klikataan.

## **2.4 Näppäinoikotiet**

Havaintoilmoituslomakkeissa kannattaa kentästä toiseen siirtyä tabulaattorilla (Tab). Huomaa, että peruslomakkeella "*Tila*"-kenttään ei pääse tabulaattorilla.

Molemmissa havaintoilmoituslomakkeissa on sinisellä tekstillä oleviin linkkeihin lisätty **näppäinoikotie** joka nopeuttaa lomakkeen käyttöä. Eri selaimissa oikotiet toimivat vähän eri tavoin. Linkit aukeavat Internet Explorer -selaimella painamalla yhtä aikaa *Alt+avainkirjain+Enter*. Firefox-selaimessa vastaava näppäinyhdistelmä on *Alt+Shift+avainkirjain*. Avainkirjain on lihavoitu sanaan, esimerkiksi "*Hae paikka kartalta"* -toiminnon avainkirjain on k, joten karttaikkuna aukeaa painamalla yhtä aikaa *Alt+k+Enter* tai *Alt+Shift+k*. Muiden selainten kanssa näppäinoikoteitä ei ole testattu.

# **3 Havainnon perustiedot**

Tämä luku kertoo havaintoa ilmoitettaessa annettavista havainnon **perustiedoista**. Tähdellä (\*) merkityt kohdat ovat ilmoituslomakkeella (peruslomake ja muuttolomake) pakollisia. Havainnon paikan ilmoittaminen käsitellään tässä ohjeessa luvussa 4 ja muita havaintoon liittyviä tietoja luvuissa 5–7.

## **3.1 Alkupäivä ja loppupäivä**

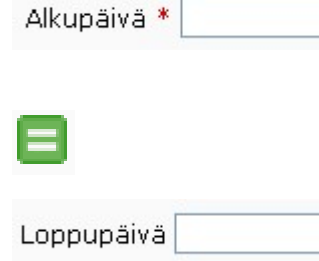

Alkupäivä tarkoittaa sitä päivämäärää kun havainto on tehty. Päivämäärä annetaan muodossa 20.8.2013. Tämä kenttä on pakollinen.

Samalla rivillä olevasta vihreäpohjaisesta "yhtä suuri kuin" -merkistä saa alkupäiväkenttään kuluvan päivän päivämäärän.

Loppupäivä tarkoittaa päivämäärää, jolloin viimeinen havainto samasta linnusta/samoista linnuista on tehty. Päivämäärä annetaan muodossa 21.8.2013. Mikäli havainnon loppupäivä on sama kuin alkupäivä, jätetään "Loppupäivä"-kenttä tyhjäksi. On suositeltavaa kirjata kukin havaintopäivä omaksi havainnokseen sen sijaan, että havaintoa muokataan aina lisäämällä siihen uusi loppupäivä.

Jos tarkka päivämäärä **ei ole tiedossa** voi antaa päivämääräksi 0.8.2006. Jos kuukausikin on epäselvä, merkitään 0.0.2006.

Jos on esimerkiksi havainnut linnun tietyllä paikalla vuonna 1965, mutta ei muista tarkasti päivämäärää, merkitään 0.0.1965. Ilmoitustapaa 1.1.1965–31.12.1965 EI SAA KÄYTTÄÄ, koska se johtaa mm. saapumis- ja viivyttelytilastojen vääristymiseen.

#### **3.2 Havainnointiaika**

*"Havainnointiaika"*-kenttään täytetään aika, joka on vietetty havaintopaikalla, esimerkiksi seuraamassa muuttoa. Aika annetaan muodossa 12.15 tai 12:15. Kumpikaan kenttä ei ole pakollinen, ja jos ei muista havainnointiaikaa, on parempi jättää kentät tyhjäksi kuin arvata.

Havainnointiaika

### **3.3 Laji**

"*Laji*" -kenttään kirjoitetaan havaitun linnun nimi. Nimen voi antaa suomeksi, ruotsiksi, tieteellisenä lajinimenä tai 3+3 nimilyhenteenä. Esimerkiksi kaikki seuraavat käyvät:

*talitiainen, talgoxe, Parus major, parmaj*

Nimi voi olla muukin kuin laji, kunhan nimi on järjestelmän tuntema. Esimerkiksi kaikki seuraavat käyvät:

*taigametsähanhi, metsähanhi, harmaahanhilaji, hanhi, hanhi / vesilintu*

Nimi kirjataan sillä tarkkuudella, jolla lintu on varmuudella määritetty.

Linnun nimen ja järjestelmän tuntemat nimitykset voi hakea "*Hae laji*" -linkin kautta. Klikkaamalla avautuu pienempi ikkuna, jonka "*Etsi laji*" -kenttään voi kirjoittaa esim. "pöllö". *"Hae"*-painiketta klikkaamalla ilmestyy lista niistä järjestelmän tuntemista linnuista, joiden nimessä esiintyy pöllösana. Laji valitaan klikkaamalla haluttua lajia. Ikkuna sulkeutuu automaattisesti ja valittu nimi siirtyy ilmoituslomakkeelle laji-kenttään.

Tiiran hyväksymät lajinimikkeet voi katsoa valikon kohdasta "*Taksoninimikkeet*".

#### **3.4 Salaa havainto**

"*Salaa havainto*" -valinnalla voi **piilottaa** havainnon muilta käyttäjiltä. Ilmoittaja itse näkee edelleen tekemänsä havainnon ja pystyy sitä myös muokkaamaan. Havainnoijan lisäksi ainoastaan järjestelmän ylläpitäjät ja yhdistysten valtuuttamat yhdistyskäyttäjät näkevät salatun havainnon.

Järjestelmässä on myös automaattiset salaustoiminnot, jotka salaavat havaintoja suojeluasiantuntijoiden päättämien kriteerien mukaan. Automaattisesta salauksesta tulee ilmoitus käyttäjälle havainnon tallentamisen yhteydessä. Käyttäjä ei voi itse tuoreeltaan kumota automaattista salausta. Kun havainnosta on kulunut riittävän pitkä aika, voi havainnoija itse poistaa automaattisen salauksen muokkaamalla havaintoa ja poistamalla salausruksin.

Salaamisen ensisijainen tarkoitus on lintujen suojelu. Salaus voi olla tarpeen esim. uhanalaisen lajin tai aran pesimälajin, kuten petolintujen pesintähavainnoissa tai harvinaisen linnun ollessa herkällä paikalla.

## **3.5 Lukumäärä**

*"Lukum"*-kenttään kirjoitetaan **lukuina** havaittujen lintujen määrä ilman mitään lisämääreitä. Esimerkiksi "n. 20" ei kelpaa, vaan on kirjoitettava "20". Mikäli lukumäärä on epätarkka, saman rivin *"Lisätietoja"*-kohtaan on syytä laittaa merkintä BirdLife Suomen suositusten mukaisesti, esimerkiksi "n 20". Tässä muistutus käytössä olevista lukumäärän noin-merkinnöistä:

virhe alle 10 % ilmoitetusta luvusta (ei tarkennetta)

- n virhe 10–25 % ilmoitetusta luvusta
- nn virhe 25–50 % ilmoitetusta luvusta
- nnn virhe yli 50 % ilmoitetusta luvusta

Lisätietoja lyhenteistä: [https://tiedostot.birdlife.fi/pdf/suositus-kenttahavaintojen](https://tiedostot.birdlife.fi/pdf/suositus-kenttahavaintojen-merkitsemiseksi.pdf)[merkitsemiseksi.pdf,](https://tiedostot.birdlife.fi/pdf/suositus-kenttahavaintojen-merkitsemiseksi.pdf) <https://www.birdlife.fi/havainnot/tiira/puvut/> ja <https://www.birdlife.fi/havainnot/tiira/linnun-tila/>

### **3.6 Sukupuoli**

Valikossa on valittavana **k** = koiras, **n** = naaras ja **pariutuneet** = pari/pareja. Yhdellä rivillä ilmoitetaan vain yhdenlaiset havainnot (rivien lisääminen, ks. 3.15). Esimerkiksi 3 koirasta ja 2 naarasta ilmoitetaan alihavaintoina eri riveillä. 5 paria ilmoitetaan antamalla lukumääräksi 10 ja sukupuoleksi "pariutuneet".

**Huomaa, että "pariutuneet"-merkinnällä tarkoitetaan nimenomaisesti pariutuneita lintuja.** Yksittäispareina liikkuvat kumpaakin sukupuolta olevat linnut tulkitaan pariutuneiksi. Myös parvessa voi olla pariutuneita lintuja (jopa koko parvi), mikäli lintujen käyttäytyminen viittaa pariutumiseen. Sen sijaan esimerkiksi 30 lapasorsan lepäilijäparvi, jossa on 18 koirasta ja 12 naarasta on syytä ilmoittaa kumpikin sukupuoli erikseen alihavaintoina, mikäli lintujen käyttäytyminen ei viittaa pariutumiseen.

Muuttoaikaan keväisellä lintujärvellä voit esimerkiksi havaita 37 tukkasotkaa (20 koirasta, 17 naarasta), joista 6 paria ja loput 25 parvessa ilman merkkejä pariutumisesta. Oikea ilmoitustapa on tällöin alihavaintoriveinä:

- o 12 pariutuneet
- $\circ$  14 k
- o 11 n

Järjestelmä laskee päähavaintoriviksi alihavaintorivien yksilömäärien summan.

Lisätietoja lyhenteistä: https://tiedostot.birdlife.fi/pdf/suositus-kenttahavaintojen-merkitsemiseksi.pdf

#### **3.7 Ikä**

Valitaan valikosta hiirellä tai näppäimistöllä (selaamalla nuolinäppäimillä tai valitsemalla halutun arvon ensimmäinen kirjain). Kun tarkka ikä on tiedossa, se merkitään kalenterivuosina seuraavasti:

- 1kv samana vuonna syntynyt lintu
- 2kv edellisenä vuonna syntynyt (toisella kalenterivuodellaan oleva) lintu
- +1kv vanhempi kuin tänä vuonna syntynyt lintu jne.
- pp pesäpoikanen
- pm maastopoikanen (lintu, joka ei ole pesässä, mutta ei ole vielä saavuttanut täydellistä lentokykyä)
- fl mikäli erikseen halutaan osoittaa, että kyse on täysikasvuisesta linnusta, mutta tarkkaa ikää ei tiedetä, käytetään lyhennettä fl

Kunkin ikäluokan yksilöt kirjoitetaan omina alihavaintoriveinään. Järjestelmä laskee päähavaintoriviksi alihavaintorivien yksilömäärien summan.

Lisätietoja lyhenteistä:

https://tiedostot.birdlife.fi/pdf/suositus-kenttahavaintojen-merkitsemiseksi.pdf

## **3.8 Puku**

Valitaan valikosta hiirellä tai näppäimistöllä (selaamalla nuolinäppäimillä tai valitsemalla halutun arvon ensimmäinen kirjain). Seuraavat lyhenteet ovat käytössä:

- ad lintu on puvussa, joka ei enää myöhemmissä sulkasadoissa muutu "aikuisemmaksi"
- eijp muu kuin juhlapuku; käsittää kaikki tp-, vp- ja pep-linnut sekä nuoruuspukuiset (ei naaraita, jos juhlapuku)

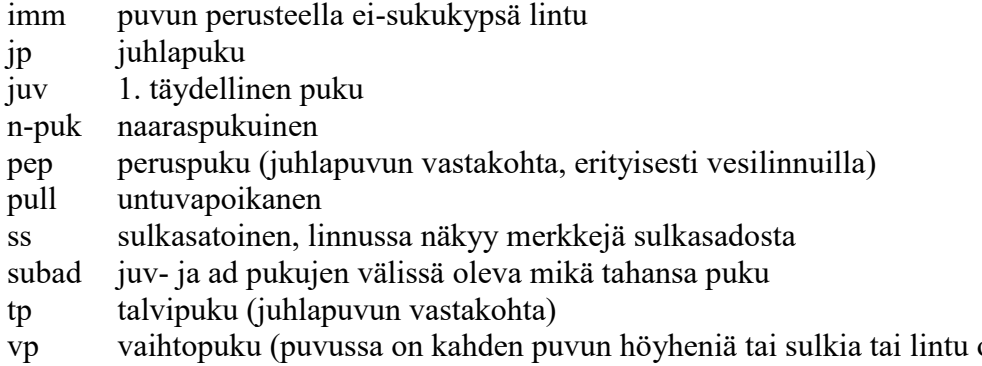

on kulumassa toisesta puvusta toiseen – periaatteessa molemmissa tapauksissa mistä puvusta tahansa toiseen)

Kunkin pukutyypin yksilöt kirjoitetaan omina alihavaintoriveinään. Järjestelmä laskee päähavaintoriviksi alihavaintorivien yksilömäärien summan.

Lisätietoja lyhenteistä:

https://tiedostot.birdlife.fi/pdf/suositus-kenttahavaintojen-merkitsemiseksi.pdf

#### **3.9 Tila**

Tila kuvaa yleensä mitä lintu teki. *"Tila"*-valikosta poimitaan sellaisia lyhenteitä, jotka kuvaavat parhaiten havaintoa. Kenttä ei ole pakollinen, mutta erittäin suositeltava, ja se on syytä jättää tyhjäksi vain poikkeustapauksissa.

Peruslomakkeella tieto kirjoitetaan tai valitaan valikosta hiirellä tai näppäimistöllä (selaamalla nuolinäppäimillä tai valitsemalla halutun arvon ensimmäinen kirjain). Valikosta voi valita useita lyhenteitä, jotka siirtyvät automaattisesti Tila-kenttään. Muuttolomakkeella tila kirjoitetaan itse. Jos kirjoitetaan useampia lyhenteitä, lyhenteiden välissä tulee olla pilkku ja välilyönti.

Valittavana ovat lyhenteet:

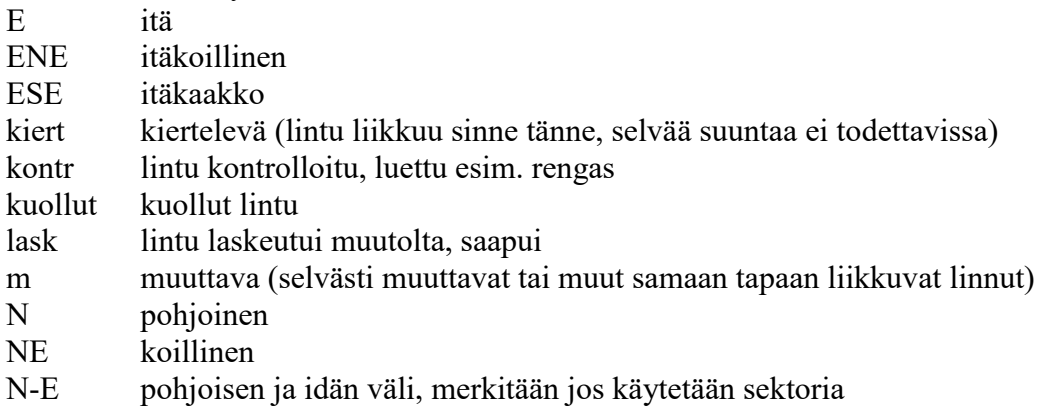

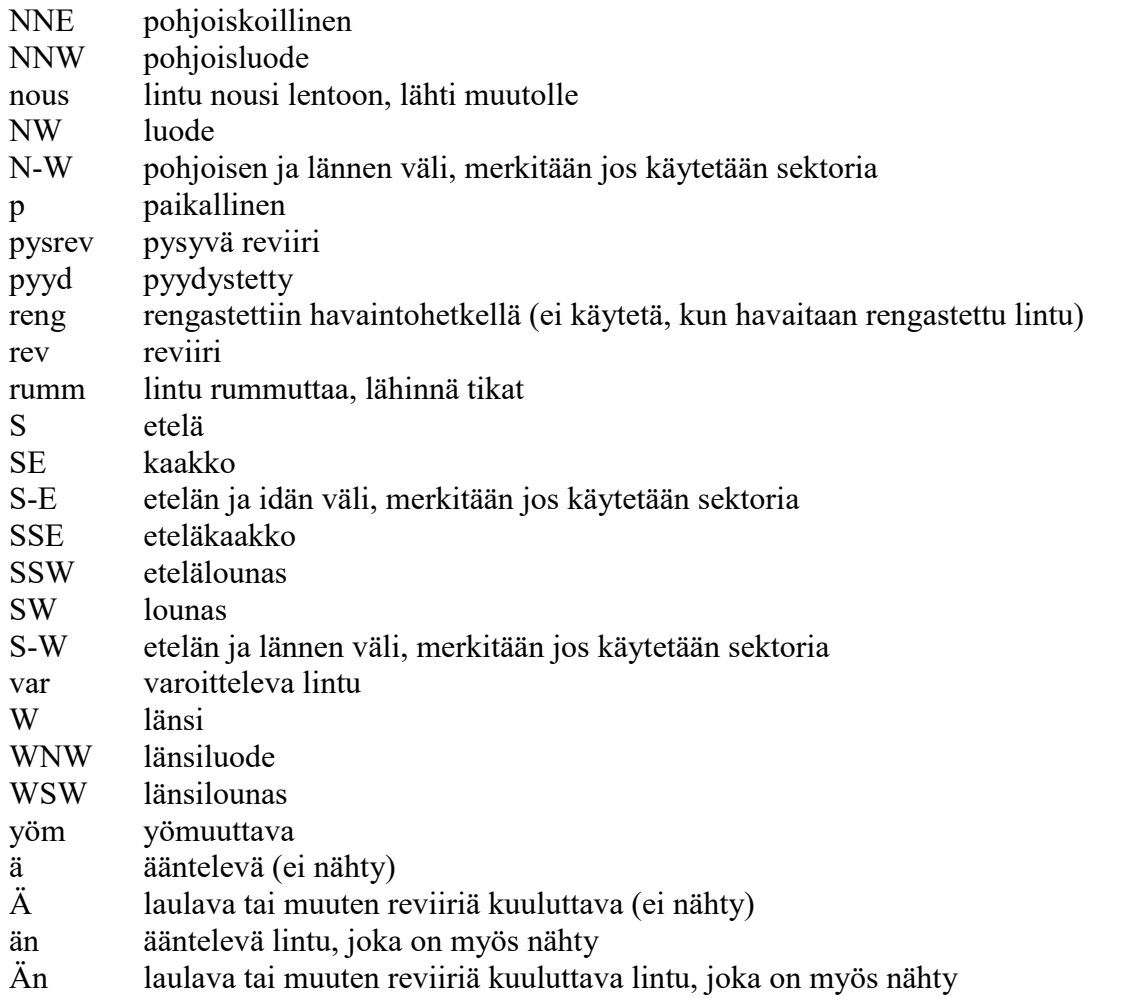

**Ilmansuunnilla** kerrotaan lennossa havaitun linnun lentosuunta. Muuttavasta linnusta kirjataan aina "*m*", vaikka kirjattaisiin myös suunta.

Yksi havainto voi sisältää tietoa sekä paikallisista että muuttavista linnuista. Kunkin erilaisen tilatyypin yksilöt kirjoitetaan omina alihavaintoriveinään. Muuttosummissa on myös suositeltavaa ilmoittaa kukin muuttohavainto erikseen omana alihavaintorivinään. Järjestelmä laskee päähavaintoriviksi alihavaintorivien yksilömäärien summan.

## **3.10 Kello**

Ensimmäinen kellonaika (*"kello"*-kenttä) on havainnon tekohetki ja toinen silloin, kun lintu viimeisen kerran nähtiin. Kellonaika annetaan muodossa 12.00 tai 12:00.

### **3.11 Lisätietoja (havaintorivi)**

Alihavaintorivin *"Lisätietoja"*-kohtaan voi laittaa tarkennuksia kustakin alihavainnosta, esim. "n 20" (lintuja oli noin 20).

## **3.12 Parvi**

Jos havaitut linnut olivat yhdessä parvessa, valitaan jokin numero valikosta. Jos havaitaan useampia parvia samaa lajia olevia lintuja, parvet voidaan numeroida juoksevalla numerolla eri alihavaintoriveille (ks. 3.15). Toiminto on erityisen käyttökelpoinen, kun eritellään eri pukuja/eri ikäisiä lintuja/eri sukupuolia, jotka ovat muuttaneet samassa parvessa. Samalla parvinumerolla

yhdistetään eri alihavaintorivillä ilmoitetut linnut samaan parveen.

Esimerkki: Havaitaan kaksi haapanaparvea, joista ensimmäisessä on 7 koirasta ja 5 naarasta, ja jälkimmäisessä 3 koirasta. Täytetään kolme alihavaintoriviä, joista 7 koiraan ja 5 naaraan riveille valitaan parvinumeroksi 1, ja 3 koiraan riville valitaan parvinumeroksi 2.

## **3.13 Bongattu**

ь г

"*Bongattu*"-valinnalla ilmoitetaan, että lintu on nähty bongaamalla, eli havainnoijalla on ollut linnusta tieto ennen havainnon tekoa. Toimintoa käytetään mm. havainnoijien järjestyksen määrittelyssä.

## **3.14 Pesintä**

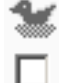

"*Pesintään viittaava havainto*" -valinnalla ilmoitetaan, että havainto viittaa pesintään. Tämän tiedon avulla käyttäjä tai alueyhdistykset voivat etsiä pesimähavaintoja suuresta havaintojoukosta. Tietoa käytetään hyväksi myös automaattisissa salauksissa, joissa pesintään viittaavat havainnot tietyistä lajeista salautuvat järjestelmässä automaattisesti suojelusyistä.

## **3.15 Lisää/Poista rivi**

Klikkaamalla "*Lisää rivi*" lisätään uusi havaintorivi (alihavainto). Esimerkiksi eri sukupuolta olevat saman lajin yksilöt laitetaan eri havaintoriveille. Myös esimerkiksi muutonseurannassa, kun saman lajin parvia on useita, jokainen parvi laitetaan omalle rivilleen.

Klikkaamalla "*Poista rivi*" poistetaan alin havaintorivi (alihavainto). Toiminnolla voi myös poistaa tyhjiksi jääneet rivit, jos on epähuomiossa lisännyt liikaa rivejä.

## **3.16 Lisätietoja (havaintolomake)**

Havaintoilmoituslomakkeen "*Lisätietoja*"-kenttään voi kirjoittaa esim. havaintoon liittyvän tapahtuman, säätilan tai muita muistiinpanoja. Lisätietoihin ei kannata laittaa mitään sellaista tietoa, jonka voisi syöttää valmiisiin kenttiin, sillä lisätiedoista ei pystytä tekemään hakuja, eli tiedot jäävät hyödyttömiksi.

## **3.17 Pesimävarmuusindeksi**

"*Pesimävarmuusindeksi*"-valikosta valitaan havainnolle sopiva lintuatlasindeksi. Klikkaamalla valikkoa ja viemällä hiiri esiin tulevien numeroiden kohdalle näkyviin tulee ohjeita oikean indeksin valintaan. Indeksin käyttäminen edellyttää, että *Linnun paikka* on ilmoitettu kartalla (ks. luku 4).

## **4 Paikan määrittäminen**

Tämä luku kertoo havaintopaikan määrittämisestä. Havaintopaikan tiedoiksi tallennetaan koordinaatit ja nimi. Kenttiin ei voi itse kirjoittaa, vaan paikan voi hakea **kartalta, listalta** tai **nimen** perusteella.

Väärän paikkatiedon kirjaaminen joko havainnoijan tai linnun paikaksi on kielletty. Väärä

paikkatieto on lintujen suojelu- ja tutkimuskäytössä vahingollista ja Tiiran käyttöoikeussopimuksen vastaista. Jos käyttäjä ei ole aivan varma tekemänsä havainnon sijainnista, on tämä syytä tuoda esiin havainnon lisätietokentässä ja käyttää havaintopaikan *"Tarkkuus"*-kentässä epätarkkaa ilmaisua (ks. 4.1.1). Jos ei halua kertoa havaintonsa tarkkaa paikkaa muille, havainnon voi salata (ks. 3.4).

### **4.1 Hae paikka kartalta**

Y

*"Hae paikka kartalta"* -linkistä avautuu **karttaikkuna**. Aluksi kartassa näkyy koko Suomi tai lähestymisikkunaksi (ks. 1.1) valitun kotiyhdistyksen alue.

Klikataan plus-työkalua. Hiiri viedään suurin piirtein havaintopaikkaan ja klikataan.  $+$ Kartta suurenee. Sitä suurennetaan niin paljon, että havaintopaikka tulee näkyviin (suurennuskerrointa voi halutessa muuttaa "*Zoom x*" -valikosta). Tarvittaessa takaisin loitommas pääsee miinus-työkalulla.

Kun paikka on riittävän hyvin näkyvissä klikataan "*Havainnoijan paikka*" -työkalua ool (kiikarinkuva) ja klikataan havaintopaikkaa kartalla. Huom: työkalu on käytettävissä vasta sitten, kun kartta on riittävän tarkalla tasolla. Tarvittaessa paikkaa voi vielä muuttaa klikkaamalla karttaa uudestaan tämän työkalun ollessa valittuna.

Klikkauksen jälkeen havainnoijan paikan koordinaatit tulevat näkyviin ikkunan oikeaan laitaan . **Havainnoijan paikka on pakollinen tieto**.

Tämän jälkeen klikataan "*Linnun paikka*" -työkalua (linnun kuva) ja merkitään kartalle linnun paikka. Mikäli linnun ja havainnoitsijan paikka on sama, voi oikealta myös valita linnun paikaksi *"Sama kuin yllä"*.

Linnun paikka ei ole pakollinen tieto, koska sitä ei voi antaa kaikista havainnoista. Esimerkiksi muuttavista linnuista ei voi linnun paikkatietoa antaa. Linnun paikka suositellaan kuitenkin kirjattavaksi mahdollisimman suuresta osasta havaintoja. Erityisen tärkeää on tallentaa kesäaikaan linnun tarkka paikka suojelullisesti tärkeiden lajien ja harvalukuisten lajien havainnoissa.

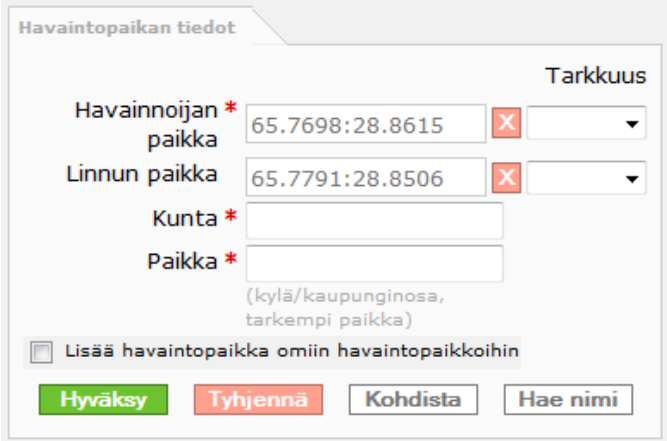

Havaintopaikalle annetaan kunnan nimi ja havaintopaikan (esimerkiksi kylä, niemi, lahti) nimi. Lopuksi klikataan **"***Hyväksy***"** painiketta, jolloin karttaikkuna sulkeutuu ja havaintopaikan tiedot siirtyvät havaintoilmoituslomakkeelle.

**"***Tyhjennä***"** -painikkeella poistetaan kaikki tehdyt merkinnät. *"X"*-painikkeella tyhjennetään painikkeen viereinen kenttä. **"***Kohdista***"**-painikkeella saa valitun havaintopaikan keskelle karttaikkunaa.

Jos havaintopaikan kunta ja/tai tarkempi nimi ei ole tiedossa, nimi voidaan hakea koordinaattien perusteella *"Hae nimi"*-painikkeella.

HUOM. Automaattisesti tietokannasta tulevat paikannimitiedot voivat toisinaan johtaa epätarkoituksenmukaiseen nimeen. Näin tapahtuu erityisesti, kun lähellä havaintopistettä ei ole karttanimiä tai karttanimiä on pienellä alueella runsaasti. Automaattisesti tulevaa nimeä voi muokata tarkoituksenmukaisemmaksi.

Mikäli ko. paikasta tehdään usein havaintoja, se kannattaa tallentaa **omiin havaintopaikkoihin** (ks. luku 7) valitsemalla kohta "*Lisää havaintopaikka omiin havaintopaikkoihin*". Oman havaintopaikan nimeksi tulee "*Kunta*" -ja "*Paikka*"-kenttiin kirjatut tiedot, joten nimi kannattaa valita huolellisesti (esim. erotukseksi muista saman alueen havaintopaikoista).

#### **4.1.1 Paikan tarkkuus**

Valittaessa paikkaa kartalta voidaan *"Tarkkuus"***-valikoiden** avulla antaa tieto sekä havainnoijan että linnun paikan tarkkuudesta. Tarkkuuden avulla kerrotaan, kuinka hyvin oma sijaintipaikka tai linnun sijaintipaikka on itsellä tiedossa. Havainnoija voi olla vaikka keskellä suurta suota, eikä täten varma omasta sijainnistaan.

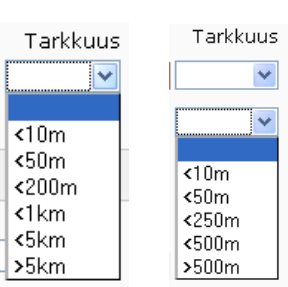

Vaikka tarkkuustieto on vapaaehtoinen kenttä, on suositeltavaa, että sitä käytetään mahdollisimman paljon, erityisesti linnun paikan

yhteydessä. Tämä lisää havaintojen käyttökelpoisuutta. Tyhjä paikan tarkkuustieto ei tarkoita sitä, että paikka olisi tarkka. Asteikko on erilainen linnun ja havainnoijan paikalle johtuen niiden erilaisista käyttötarpeista.

Tarkkuustieto siirtyy mukana kartalta havainnon ilmoituslomakkeelle, jossa sitä voi vielä muuttaa.

#### **4.1.2 Yhdistyspaikkojen haku kartalta**

Karttaliittymässä voi tarkistaa, onko havaintopaikka jo valmiina alueyhdistyksen etukäteen nimetyissä havaintopaikoissa, vaikka et tietäisikään paikan nimeä. Tällöin valitaan haluttu yhdistys ikkunan oikeassa laidassa olevasta **"***Näytä havaintopaikat kartalta***" -valikosta**. Yhdistyksen järjestelmään tallentamat havaintopaikat näkyvät kartalla sinisinä pisteinä.

HUOM. Kartta ei siirry automaattisesti valitun yhdistyksen alueelle. Varmista, että kartassa näkyy halutun yhdistyksen alue – tai käänteisesti, että valikosta valitaan se yhdistys, jonka aluetta kartta näyttää.

Kun paikat näkyvät kartalla, klikataan "*Hae kartalta*" -työkalua. Hiirtä klikataan kerran  $|\mathbf{U}|$ kartalla. Kun hiirtä liikutetaan (hiiren nappi vapautettuna), alkaa muodostua neliö. Kun se on riittävän suuri, klikataan toisen kerran. Neliön sisään jääneet pisteet muuttuvat oranssin väriseksi. Samalla ikkunan oikeaan alalaitaan tulee listaus neliön sisään jääneistä havaintopaikoista:

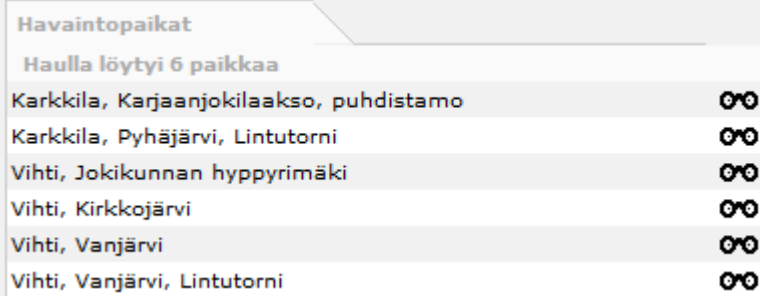

Klikkaamalla hiirellä kiikari-kuvaketta havaintopaikan tiedot siirtyvät ikkunan oikeaan yläosaan havainnoijan paikaksi ja paikka näkyy tarkasti kartalla.

Huom! Myös yhdistyksen nimettyjen paikkojen yhteydessä on suositeltavaa kirjata linnun paikka merkitsemällä se erikseen.

#### **4.1.3 Pikavalinta omista ja kotiyhdistyksen paikoista**

Mikäli käyttäjä on tallentanut omia havaintopaikkoja järjestelmään, karttaliittymän **"***Pikavalinta***"** kohdan *"Omat havaintopaikat"*-valikosta voi valita halutun paikan. Valinnan jälkeen kartta siirtyy valitulle paikalle ja tiedot siirtyvät *"Havainnoijan paikka"* -kenttään.

Mikäli käyttäjä on valinnut lähestymisikkunan (ks. 1.1), kotiyhdistyksen tallentamat havaintopaikat ovat samalla tavalla pikavalintana käytettävissä valikossa *"Kotiyhdistyksen havaintopaikat"*.

#### **4.1.4 Hae paikka koordinaateilla**

Jos havaintopaikan koordinaatit ovat tiedossa, paikka voidaan hakea kartalle niiden perusteella. Pudotusvalikosta valitaan koordinaattijärjestelmä (yhtenäis-, aste- tai tasokoordinaatit) ja koordinaatit kirjoitetaan *"N"*- ja *"E"*-kenttiin. Lopuksi painetaan "*Hyväksy"*-painiketta.

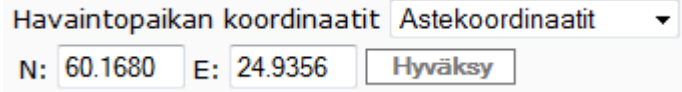

Valinnan jälkeen kartta siirtyy valitulle paikalle ja koordinaatit siirtyvät "*Havainnoijan paikka*" kenttään.

### **4.2 Hae paikka listalta**

"*Hae paikka listalta*" -linkistä avautuu pienempi selainikkuna, jossa on listattu omat tallennetut paikat ja valikosta valitun yhdistyksen tallentamat paikat.

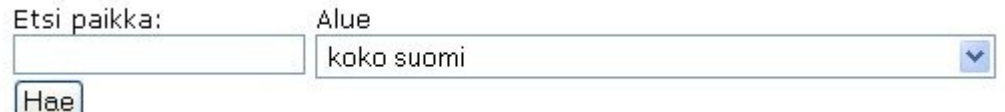

Alueeksi voi määritellä alueyhdistyksen tai koko Suomen. Paikkoja voi myös hakea "*Etsi paikka*" kentän avulla. Siihen voi kirjoittaa paikan nimen kokonaan tai osittain. Lopuksi klikataan "*Hae*" painiketta, jolloin kaikki ehdot täyttävät paikat listautuvat näkyviin. Näistä valitaan oikea paikka klikkaamalla sitä hiirellä. Tämän jälkeen ikkuna sulkeutuu automaattisesti.

Havaintopaikan koordinaatit ovat nyt havaintolomakkeella. Linnun paikka käydään merkitsemässä karttaliittymässä ("*Hae paikka kartalta*", ks. 4.1). Jos ei ole täysin varma, onko listalta valittu paikka oikea, samalla voi tarkistaa kartasta, mihin paikka sijoittuu. Tarvittaessa myös havainnoijan paikkaa ja paikan muita tietoja voi muokata kartalla.

### **4.3 Hae paikka nimellä**

Jos on epäselvää, miten havaintopaikka sijoittuu kartalle, mutta jokin paikannimi (esimerkiksi kylän, järven, suon tai kadun nimi) on tiedossa, havaintopaikan voi löytää nimihaun avulla. *"Hae paikka nimellä"* -linkistä avautuu pienempi selainikkuna, jossa haku tapahtuu.

*"Paikka"*-kenttään kirjoitetaan hakusana ja klikataan *"Hae paikat"* -painiketta. Hakua voi rajata kunnan mukaan pudotusvalikosta ennen tai jälkeen haun.

HUOM. Jos hakutuloksia on paljon, 50 ensimmäistä hakutulosta näytetään.

## **5 Havainnon tekijät**

Havainnon tekijä voi olla rekisteröitynyt tai rekisteröitymätön käyttäjä.

### **5.1 Rekisteröityneet havainnoijat**

Oletusarvoisesti *"Rekisteröityneet havainnoijat"* -kentässä on havainnoijana käyttäjä, joka on kirjautunut järjestelmään. Mikäli haluaa kirjata havaintoon myös muita rekisteröityneitä käyttäjiä tai ilmoittaa toisten rekisteröityneiden käyttäjien havaitsemia lintuja, joita ei ole itse nähnyt, klikataan "*Lisää kaveri*" (omien kavereiden listalla jo olevat käyttäjät) tai "*Kaverihaku*"-linkkiä (muut käyttäjät).

**Kaverihaun** avulla rekisteröityneet käyttäjät pystyvät liittämään muita rekisteröityneitä käyttäjiä mukaan ilmoittamaansa havaintoon. Näin ilmoitetut havainnot menevät myös muiden retkellä olleiden rekisteröityneiden käyttäjien tileille, ja vain yhden yhteisellä retkellä olleista tarvitsee tallentaa havainnot järjestelmään.

#### **5.1.1 Kaverihaku (Omat kaverit)**

Kaverihaussa haetaan rekisteröityneiden käyttäjien joukosta muita havainnoijia ja lisätään heidät omaan kaverilistaan. Haku löytää vain ne käyttäjät, jotka ovat sallineet omissa tiedoissa kaverihaun (ks. 1.1).

Kaverihaku löytyy havaintolomakkeelta "*Muut havainnoijat*" -kentän oikealta puolelta. Sinne pääsee myös päävalikosta kohdasta "*Omat kaverit*".

Haussa voi käyttää etunimeä, sukunimeä, niiden osia tai kuntaa. Lopuksi klikataan "*Etsi kaveri*"-painiketta.

Hakutuloksissa näkyy henkilön nimi, kotikunta,

postinumero ja postitoimipaikka. Oikean henkilön kohdalla klikataan *"Lisää"*, jolloin henkilö siirtyy omaan kaverilistaan. Henkilö pysyy listalla niin kauan, kunnes käyttäjä itse hänet listalta poistaa.

HUOM. Henkilö ei tule vielä tällä mukaan havainnoijaksi, vaan vasta "*Lisää kaveri*" -toiminnon kautta.

#### **5.1.2 Lisää kaveri**

"*Lisää kaveri*" -linkin kautta pääsee lisäämään omassa kaverilistassa olevia rekisteröityneitä käyttäjiä havaintoon. Kaveri lisätään havainnoijaksi klikkaamalla nimen perässä olevaa "*Lisää*" linkkiä. Voit poistaa valitun kaverin havainnoijista klikkaamalla nimen perässä olevaa "*poista*" linkkiä. Kun olet valinnut havainnoijat, klikkaa "*Valmis*".

HUOM. Mikäli ei ole itse havainnut lintua, vaan ilmoittaa toisen tekemän havainnon, pitää muistaa tässä yhteydessä poistaa oma nimensä havainnoijista.

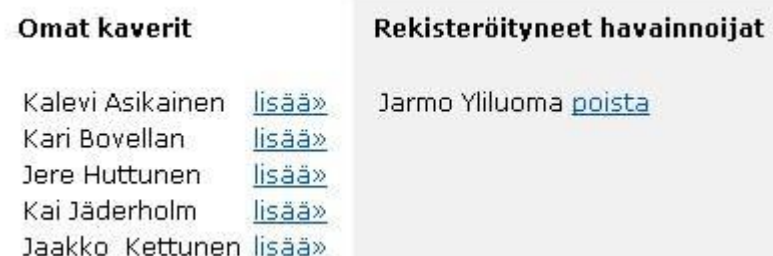

### **5.1.3 Tyhjennä**

"*Tyhjennä*"-linkin kautta poistetaan kaikki näkyvissä olevat havainnoijat, myös oma nimi. Omankin nimen saa tarvittaessa takaisin "*Lisää kaveri*" -linkin kautta.

### **5.2 Muut havainnoijat**

"*Muut havainnoijat*" -kenttään voi kirjoittaa rekisteröitymättömät havainnoijat. Nimet ilmoitetaan muodossa etunimi sukunimi, esim. "Jussi Koskela".

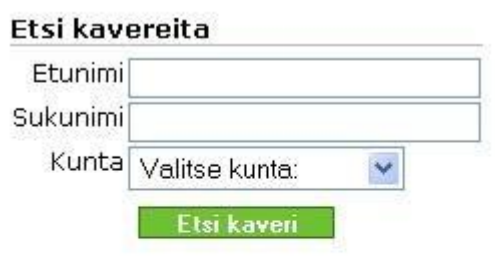

#### Omat kaverisi

poista Jarmo Yliluoma, Iisalmi Markku Niiranen, Iisalmi poista Aaro Väänänen, Iisalmi poista Jos rekisteröitymättömiä havainnoijia on useita, heidät erotellaan pilkulla. Esim. "Jussi Koskela, Antero Tyränki".

## **6 Tallenteet**

**Tallenteen** lisäämisellä tarkoitetaan havaintoon liittyvän kuvan, videon tai äänitiedoston liittämistä havainnon yhteyteen. Samaan havaintoon voi liittää 1-6 kuvatiedostoa ja/tai 1 äänitiedoston. Tiedostot ladataan omalta tietokoneelta. Näiden lisäksi tai sijasta havaintoon voi liittää linkin internetissä olevaan kuvaan ja/tai videoon.

Perus- ja muuttolomakkeelta löytyvästä *"Lisää tallenne"* -linkistä avautuu uusi selainikkuna, jossa tallenteiden liittäminen tapahtuu.

### **6.1. Tallenteen perustiedot**

"*Kuvaaja tai äänittäjä*" -kohdassa valitaan, onko kyseessä oma tallenne vai jonkun muun. Jos tallenne ei ole oma, ilmestyy kenttä kuvaajan tai äänittäjän nimelle sekä pakollinen, rastitettava kohta "*Minulla on lupa*". Jos lupa-kohtaa ei ole merkitty, tallennetta ei voi tallentaa.

"*Lisätietoa tallenteista*" -kenttään voi kirjoittaa kaikkiin havainnon tallenteisiin liittyvää lisätietoa (esim. olosuhteista tai välineistä).

"*Toivon kommentteja*" -valinnalla sallitaan muiden Tiiran käyttäjien kommentoida tallenteita.

#### **6.2 Tallenteen lataus**

Tiedosto haetaan omalta koneelta "*Lisää tallennetiedosto*" -rivillä olevalla "*Browse"*- painikkeella. "*Tallenteen selite*" -riville voi kirjoittaa vain tätä tiedostoa koskevaa lisätietoa. Kun molemmat rivit ovat valmiina, klikataan *Lataa liite* -painiketta.

HUOM. Kuvatiedoston maksimikoko on 350 kt, leveys 900 px ja korkeus 675 px. Kuvan on oltava jpg-tiedostomuodossa. Äänitiedoston maksimikoko on 180 sekuntia / 1,5 Mt. Äänitteen sallitut tiedostomuodot ovat mpeg, mp3, mpeg3 ja mpg.

Ladatut kuvat tai muut tallenteet ilmestyvät "*Liitteen lataus*" -kohdan yläpuolelle pienennettyinä pikkukuvina. Tallenteeseen liitetty yksilöllinen lisätieto näkyy viemällä hiiri pikkukuvan päälle.

Pikkukuvan alla on *Poista*- linkki, josta tallenteen voi tarvittaessa poistaa.

"*Lisää kuvalinkki*"- ja "*Lisää videolinkki*" -kenttiin voi antaa osoitteen kuvan tai videon sisältävälle verkkosivulle. Ylemmälle riville tulee linkki, alemmalle riville voi halutessaan kirjoittaa selitteeksi lisätietoja. Molemman tyyppisiä linkkejä voi antaa korkeintaan yhden.

HUOM. Videoita voi linkittää vain Youtubesta. Myös kuvalinkkien toimivuus tarkastetaan automaattisesti tallennusvaiheessa.

*"Valmis"*-painikkeesta tallenteet lähetetään Tiiraan ja ne tallentuvat havaintoon. Kaikki halutut tallenteet voi ja kannattaa ladata/linkittää ikkunassa ennen *"Valmis"*-painikkeen painamista.

Tarvittaessa kaikki lisätyt tiedot voi poistaa *"Poista kaikki"* -painikkeesta. Ikkuna suljetaan *"Sulje"* painikkeesta.

## **6.3. Tallenteiden tarkastelu**

#### **6.3.1 Yksittäiset havainnot**

Jos havaintoselaimella (ks. luku 8) haettu havainto sisältää tallenteita, sen kohtalla on selainnäkymässä kamerakuvake <sup>19</sup>. Tallenteet avautuvat uuteen selainikkunaan kamerakuvaketta klikkaamalla. Ikkuna näyttää yläosassa yhden tallenteen kerrallaan, ja mikäli tallenteita on useita, ne näkyvät alempana pikkukuvakkeina. Pikkukuvaketta klikkaamalla tallenne avautuu suuremmaksi. Huomaa, että www-linkit eivät ole klikattavia turvallisuussyistä. Linkin voi avata esimerkiksi maalaamalla ja kopioimalla sen selaimen osoitekenttään.

#### **6.3.2 Tallenneselain**

Tallenteita voi hakea päävalikosta löytyvällä *"Tallenneselaimella"*. Tallenneselain on vain jäsennumeronsa tallentaneiden käyttäjien käytettävissä.

*"Lajinimi"*-kenttään kirjoitetaan hakusanaksi jokin järjestelmän tuntema linnunnimi. Nimen voi hakea myös *"Hae laji"* -linkistä (ks. 3.3). Lopuksi klikataan *"Hae"*-painiketta.

Haulla löytyneet tallenteet näytetään sivulla pikkukuvakkeina. Jos tallenteita on paljon, pikkukuvakkeiden alla olevasta *"Seuraava"*-linkistä pääsee seuraavalle sivulle. Pikkukuvaketta klikkaamalla tallenne avautuu omaan selainikkunaan (ks. 5.3.1). Samalla näkee tallennetta koskevan havainnon tiedot (esim. havaintopaikka ja -aika, havainnoitsija, ja liittyykö samaan havaintoon muita tallenteita).

# **7 Omat paikat**

Omia usein käytettyjä havaintopaikkoja kannattaa tallentaa, sillä se nopeuttaa havaintojen ilmoittamista (ks. 4.1.3 ja 4.2). "*Omat paikat*"-osio löytyy päävalikosta ja sisältää käyttäjän tallentamat havaintopaikat. Osiossa paikkoja voi lisätä, muokata tai poistaa.

"*Lisää uusi paikka*" -linkistä avautuu karttaikkuna, jossa sinisillä pisteillä on merkitty käyttäjän aiemmin tallentamat havaintopaikat. Uusi havaintopaikka lisätään samalla tavalla kuin havaintopaikka merkitään kartalle (ks. 4.1). Kartta zoomataan tarpeeksi lähelle ja paikka merkitään kiikari-työkalulla. Näin merkitylle uudelle havaintopaikalle annetaan kunta ja nimi. Lopuksi klikataan *"Tallenna"*-painiketta.

Havaintopaikan voi lisätä omiin paikkoihin myös havainnon tallentamisen yhteydessä (ks. 4.1).

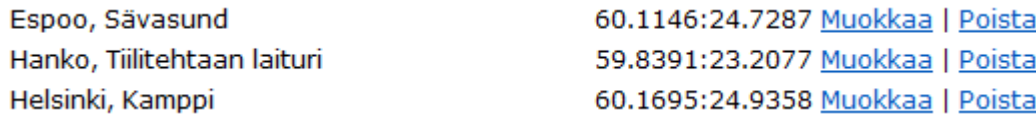

"*Muokkaa*" -linkin kautta pääse muuttamaan aiemmin tallennetun paikan nimeä, kuntaa tai koordinaatteja. Linkistä tallennettu paikka avautuu karttaikkunaan. Haluttu paikka merkitään kuten uusi havaintopaikka. Tarvittaessa muutetaan paikan muita tietoja ja lopuksi klikataan "*Tallenna*" painiketta. Suljetaan ikkuna.

Huom! Jos muuttaa nimetyn paikan koordinaatteja, tällä paikalla mahdollisesti tallennettujen havaintojen paikat muuttuvat samalla. Huomaa kuitenkin, että vain havainnoijan paikka muuttuu, linnun paikka pysyy entisenä! Jos muuttaa kuntaa tai paikannimeä, koordinaatit pysyvät vanhoina, vain paikan nimi tai kunta muuttuu.

Havaintopaikan voi poistaa klikkaamalla "*poista*". Järjestelmä kysyy vielä varmistuksen poistolle:

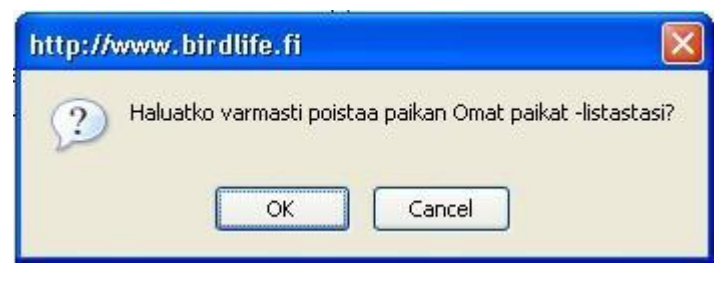

Tähän vastataan OK.

# **8 Omat pinnat**

Omat pinnat lomakkeella voi hakea käyttäjän oman havainnoijatilin havaintoihin perustuvia lajimääriä. Hakutulokseen tulee lajimäärän lisäksi kustakin lajista päivämäärän mukainen ensimmäinen havainto.

Mikäli ei valitse mitään hakurajauksia, toiminto laskee kaikkiin havaintoihin perustuvan lajimäärän ("elämänpinnat"). Kirjaamalla vuoden, toiminto laskee kyseisen vuoden havainnot ("vuodenpinnat"). Valitsemalla yhdistyksen tai kunnan, toiminto laskee yhdistyksen alueella havaitun lajimäärän (yhdistyspinnat) tai kunnan alueella havaitun lajimäärän (kuntapinnat). Rastittamalla kohdan "Ei bongattuja", toiminto laskee niiden havaintojen lajimäärän, joissa ei ole bongaus-rastia ("spontaanit"). Omat pinnat osiolla voi laskea myös esimerkiksi kunnan alueena tiettynä vuonna havaitsemansa lajien määrän, esimerkiksi vuosi "2021" kunta "Jyväskylä".

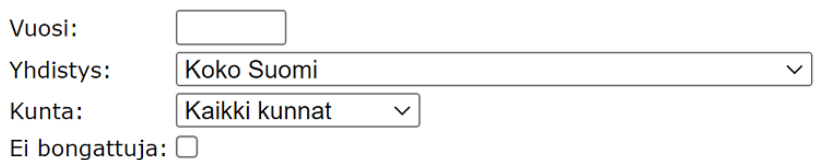

 $Hae$ 

## **9 Havaintoselain**

Havaintoselaimen avulla voidaan hakea ja selata järjestelmään tallennettuja havaintoja. Havaintoselaimen eri osiot löytyvät päävalikosta.

Käytettävissä on viisi erilaista hakua: **perushaku**, **laaja haku**, **omat haut**, **yhdistyshaut** ja **valtakunnan haut**. Laaja haku näkyy vain jäsennumeronsa tallentaneille (ks. 1.1) ja yhdistyshaut vain, mikäli käyttäjä on valinnut lähestymisikkunaksi (ks. 1.1) jonkun muun alueen kuin koko Suomen.

Hakujen lisäksi havaintoselaimessa on valmiina listauksina valtakunnalliset ja alueyhdistyskohtaiset **ensihavaintoluettelot** (näkyvät vain jäsennumeronsa tallentaneille) ja valmiit **alueellisten lintuyhdistysten havaintosivut** viimeaikaisista mielenkiintoisista havainnoista.

#### **9.1 Perushaku**

Perushaun lomake on seuraavan näköinen:

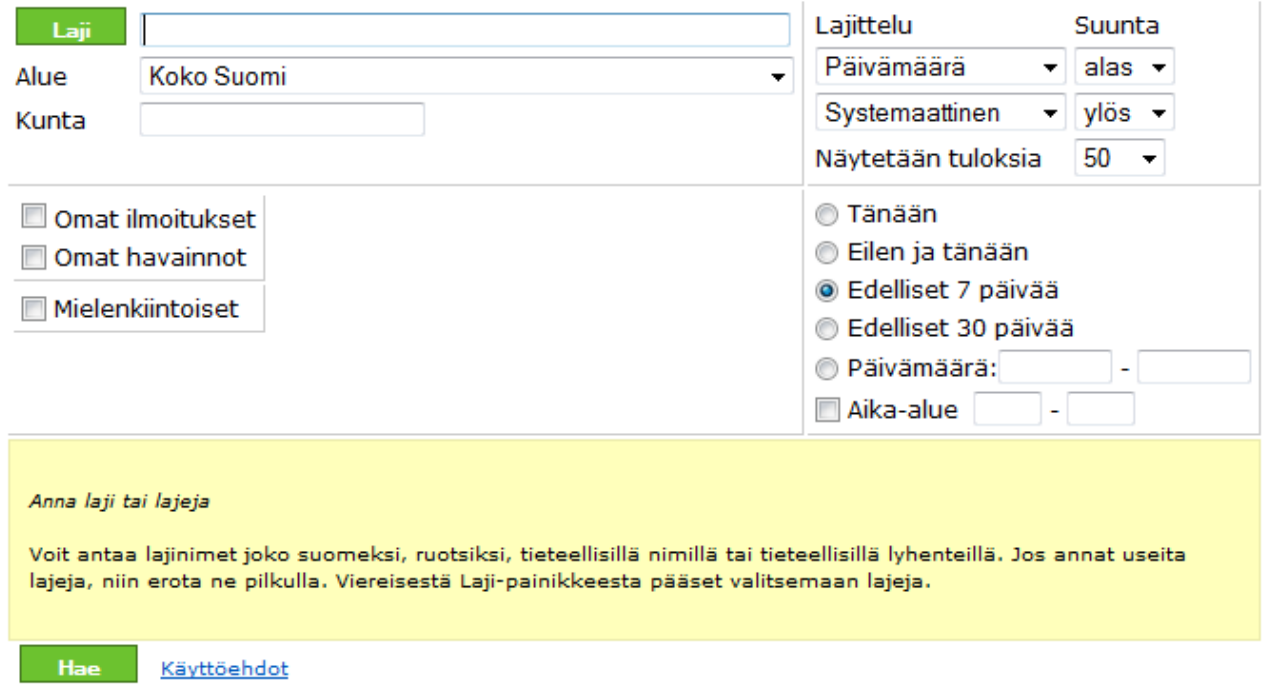

Seuraavat vaihtoehdot ovat valittavissa (mitä enemmän hakuehtoja syöttää, sitä tarkempia hakutuloksia saa):

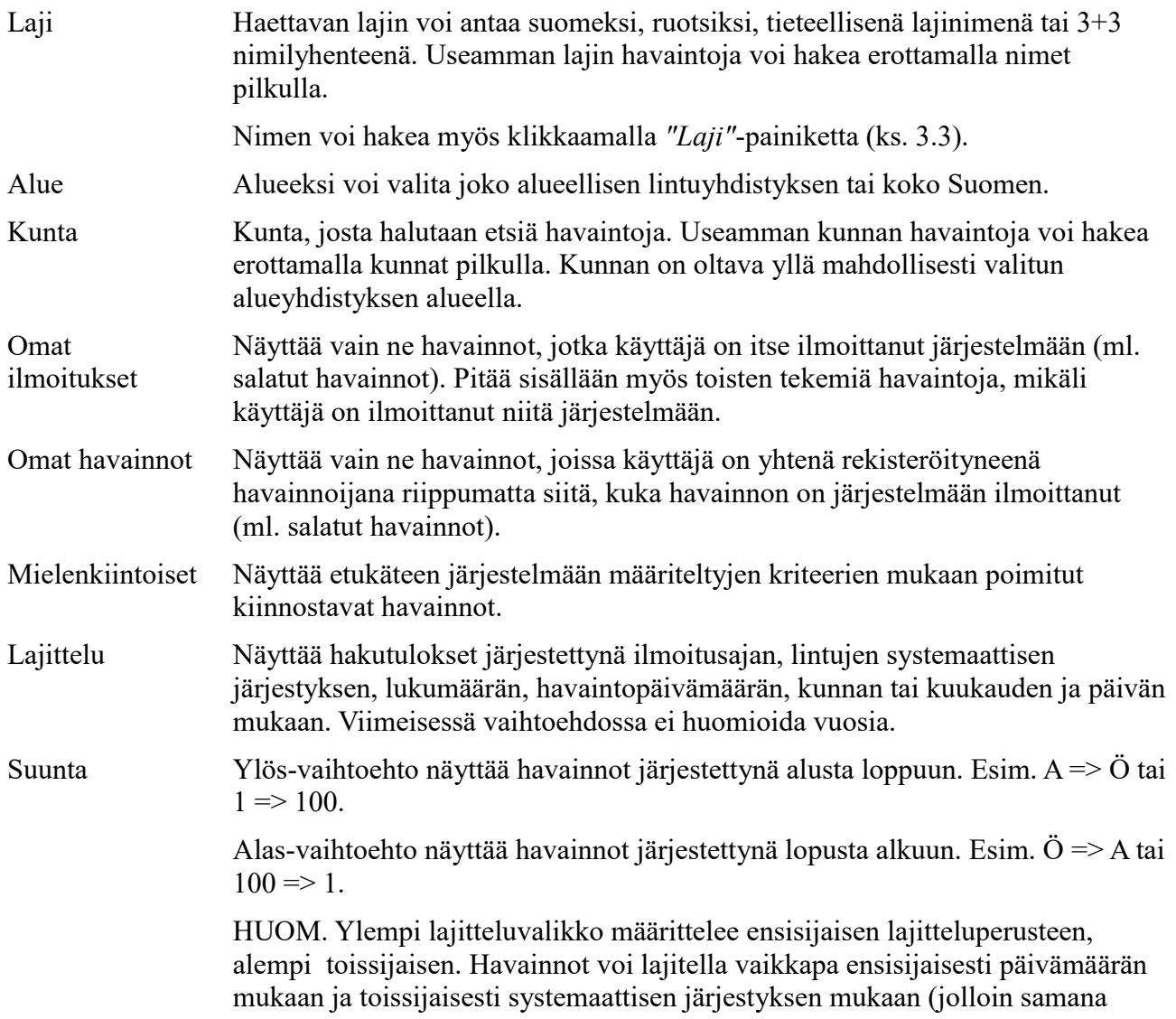

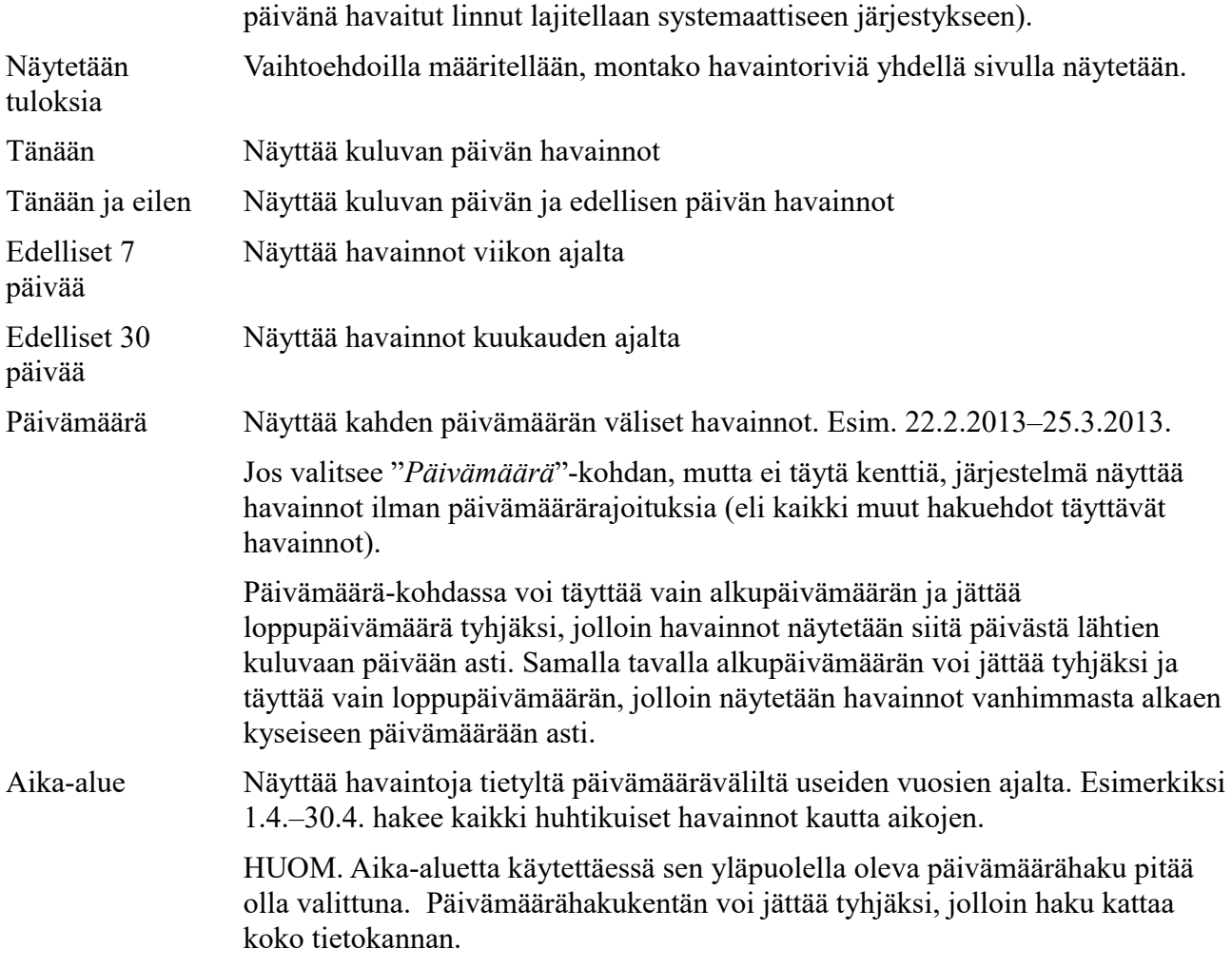

Haku käynnistetään klikkaamalla "*Hae*"-painiketta.

#### **9.1.1 Hakutulos**

Haun tuloksena tulee listaus määriteltyjen hakuehtojen mukaisista havainnoista.

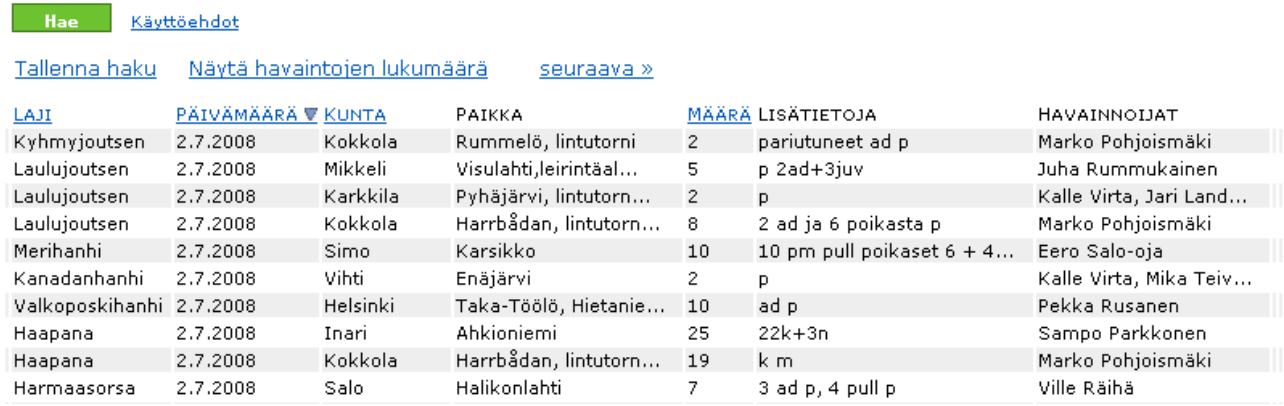

Klikkaamalla **lajinimeä** kukin havainto aukeaa tietoineen omaan ikkunaan. Klikkaamalla **paikannimeä** aukeaa karttaikkuna, joka näyttää havainnoijan paikan sekä linnun paikan (jos annettu). Karttaikkunassa käytetään sitä karttapohjaa, joka on valittu oletukseksi kohdassa *"Omat tiedot"* (ks. 1.4). Tarkemmin havaintojen näyttämisestä kartoilla, ks. 8.6.

Havaintojen **lajittelujärjestystä** voi muuttaa klikkaamalla sinistä sarakeotsikkoa (esim. "*Laji*"). Uudelleen samaa otsikkoa klikkaamalla lajittelujärjestys vaihtuu käänteiseksi.

"*Tallenna haku*" -linkistä voi **tallentaa** hakuehdot (mutta ei hakutuloksia) myöhemmin uudelleen käytettäväksi ns. omaksi hauksi (ks 8.3).

"*Näytä havaintojen lukumäärä*" -linkki avaa erillisen ikkunan, johon järjestelmä laskee haun tulokseksi tulevien havaintojen lukumäärän. Mikäli haun tuloksena on vähemmän kuin 50 havaintoa, järjestelmä ilmoittaa havaintojen määrän hakutuloksen yläpuolella.

Tiettyjen ehtojen mukaisiin hakutuloksiin ilmestyy myös linkki "*Näytä havainnot kartalla*" (ks. 8.6).

Mikäli ilmoitetuissa havainnoissa on joko käyttäjän, yhdistyskäyttäjien tai järjestelmän automaattisesti salaamia havaintoja, ne näkyvät hakutuloksessa vain, mikäli hakee omia havaintoja tai omia ilmoituksia.

Havaintojen yhteydessä voi näkyä ikoneja:

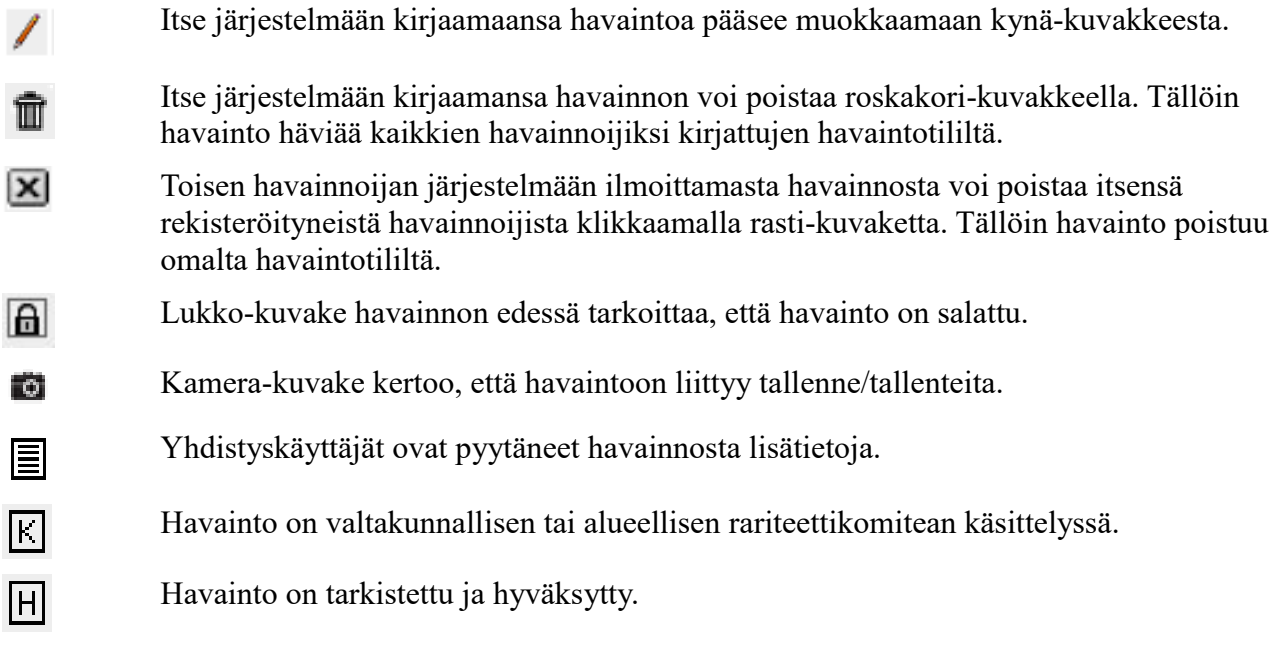

*"Koonti"*-teksti tarkoittaa, että havainto koostuu useammasta havainnosta, jotka on tehty samasta linnusta. Koontihavainnon tarkemmat tiedot saa näkyviin klikkaamalla linnun nimeä. Koontihavaintoja kokoavat yhdistyskäyttäjät.

### **9.2 Laaja haku**

Laaja haku on perustoiminnaltaan hyvin samanlainen kuin perushaku. Laaja haku sallii kuitenkin monipuolisempien hakumäärittelyjen tekemisen, esimerkiksi suurimmat muuttajamäärät tai kartalta rajatun alueen havainnot.

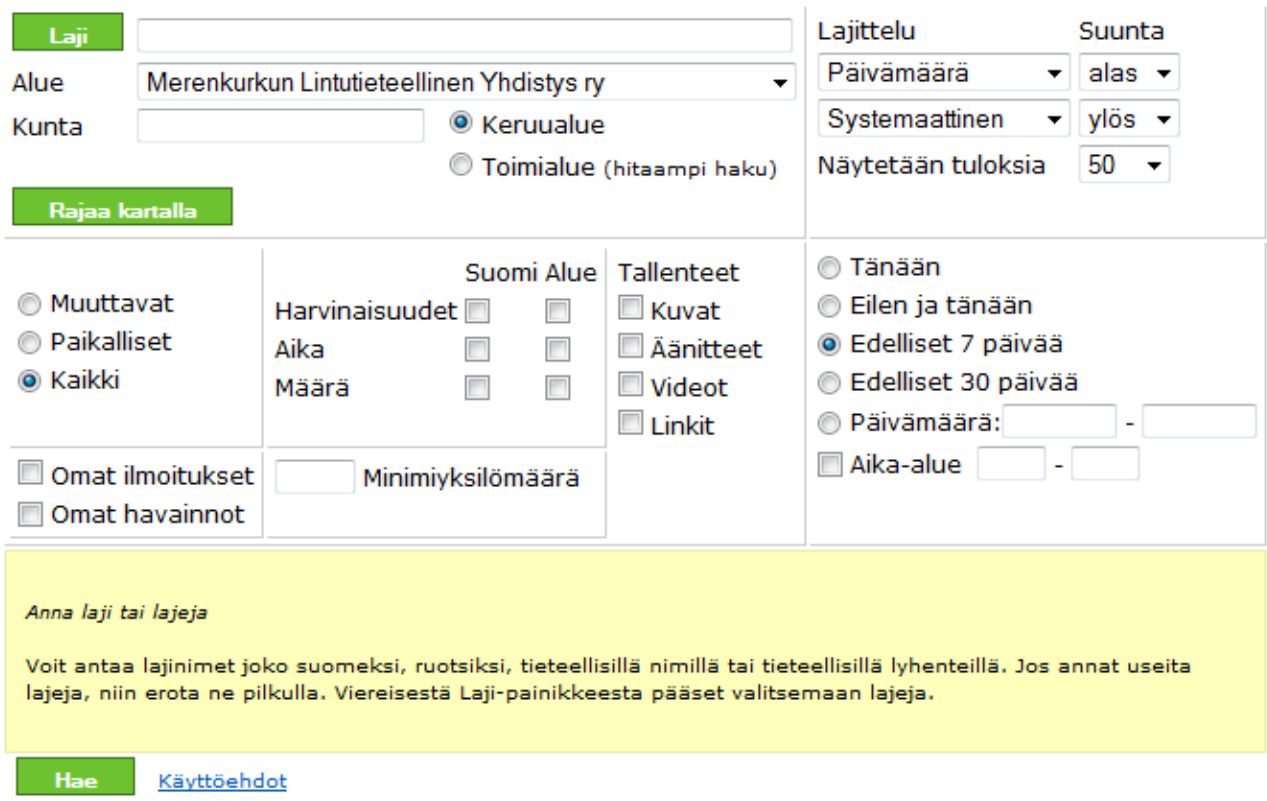

Perushaun toimintojen (ks. 8.1) lisäksi on mahdollista käyttää hakukriteerinä yhdistyksen keruu- tai toimialuetta, linnun tilaa, mielenkiintoisuuden alaluokkaa, lukumäärää, tallenteita tai kartalta rajattua aluetta.

#### **9.2.1 Keruu-/toimialue**

Hakiessa tiettyjen alueyhdistysten havaintoja tulee mahdollisuudeksi hakea joko keruualueen tai toimialueen mukaan. Näissä tapauksissa toimialue (yhdistyksen koko toiminta-alue) on laajempi kuin keruualue (alue, jonka havaintoarkistoa yhdistys hoitaa). Toimialueen mukainen haku onkin siksi hiukan hitaampi. Toimialueet saattavat mennä yhdistysten kesken päällekäin, joten saman kunnan havaintoja voi esiintyä useampien yhdistysten hakutuloksissa.

#### **9.2.2 Linnun tila**

**Muuttavat:** Hakee niitä havaintoja, joissa ilmoitetun tilan (ks. 3.9) perusteella lintu on muuttava. HUOM. Haku listaa myös havaintoilmoitukset, joissa on tilakentässä ilmoitettu lentosuunta, mutta lintua ei ole merkitty muuttavaksi.

**Paikalliset:** Hakee niitä havaintoja, joissa ilmoitetun tilan (ks. 3.9) perusteella lintu on paikallinen.

**Kaikki:** Hakee kaikkia havaintoja.

Mikäli havainnon alihavainnoissa on erikseen sekä muuttavia että paikallisia, tulevat havainnot sekä paikallisten että muuttavien perusteella tehtyyn hakuun.

#### **9.2.3 Mielenkiintoisuuden alaluokka**

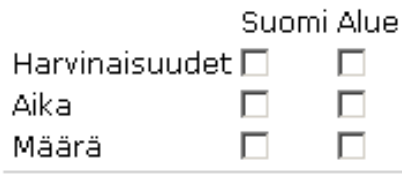

Hakuehdoksi voi valita:

- o harvinaisuutensa vuoksi valtakunnan tasolla (*"Suomi"*) mielenkiintoiset havainnot
- o harvinaisuutensa vuoksi alueyhdistystasolla (*"Alue"*) mielenkiintoiset havainnot
- o ajankohdan vuoksi valtakunnan tasolla mielenkiintoiset havainnot
- o ajankohdan vuoksi alueyhdistystasolla tasolla mielenkiintoiset havainnot
- o lintujen lukumäärän vuoksi valtakunnan tasolla mielenkiintoiset havainnot
- o lintujen lukumäärän vuoksi alueyhdistystasolla tasolla mielenkiintoiset havainnot

HUOM. "*Alue*"-valinta sisältää myös valtakunnan tasolla mielenkiintoiset havainnot, joten valitsemalla "*Alue*" myös "*Suomi*" valitaan automaattisesti.

#### **9.2.4 Lukumäärä**

"*Minimiyksilömäärä*"-kenttään voi määritellä, mitä yksilömäärää suurempia havaintoja haetaan.

#### **9.2.5 Tallenteet**

Valitsemalla yhden tai useamman tallenne-kohdan voi hakea vain sellaisia havaintoja, joihin liittyy tallenteita.

#### **9.2.6 Rajaa kartalla**

Toiminnolla voi rajata kartalta nelikulmion muotoisen alueen (tai useamman), jolta haku tehdään. Klikkaamalla*"Rajaa kartalla"* -painiketta avautuu karttaikkuna (Maanmittauslaitos). Lähennä kartta sopivaksi ja valitse karttaikkunan yläreunan työkalurivistä "*Määritä koordinaatit*"-työkalu (laatikko). Mene kartalle, klikkaa laatikon kulman aloituskohta, vedä hiirellä (hiiren nappi vapautettuna) haluamasi alue ja klikkaa uudestaan. Voit määritellä useita hakualueita. *"Hyväksy"* painikkeella koordinaatit siirtyvät hakulomakkeelle.

#### **9.3 Omat haut**

Havaintoselaimessa tehdyn haun ehdot (mutta ei hakutuloksia) voi tallentaa itselleen myöhempää käyttöä varten.

Kun haku on suoritettu (valinnat tehty ja klikattu *"Hae"*-painiketta), "*Hae*"-painikkeen alapuolelle ilmestyy "*Tallenna haku*" -linkki. Tätä klikkaamalla tulee näkyviin ruutu, johon voi kirjoittaa juuri tehdyn haun nimen. Lopuksi klikataan "*Tallenna*"-painiketta.

Tallennetut haut saa näkyviin päävalikon "*Omat haut*" -linkistä. Mikäli hakuja on tallennettu, näkyvissä on niiden nimet ja roskakori. Nimeä klikkaamalla suoritetaan uusi haku tallennetuilla hakuehdoilla.

Roskakoria klikkaamalla tallennettu haku poistetaan.

#### **9.4 Yhdistyshaut**

Alueelliset lintuyhdistykset ovat tallentaneet valmiita hakuja käyttäjille. Näitä ei voi tavallinen käyttäjä poistaa tai lisätä, mutta niitä voi muokata omaan käyttöön ja tallentaa muutettuna omiin hakuihin. Yhdistyshaut näkyvät valitun lähestymisikkunan (ks. 1.1) mukaiselta yhdistykseltä.

#### **9.5 Valtakunnan haut**

BirdLife Suomi ylläpitää valmiita valtakunnallisia hakuja käyttäjille. Näitä ei voi tavallinen käyttäjä poistaa tai lisätä, mutta niitä voi muokata omaan käyttöön ja tallentaa muutettuna omiin hakuihin.

## **9.6 Näytä havainnot kartalla**

Hakutuloksia voi tarkastella erilaisilla kartoilla. **Yksittäisen havainnon** saa aina näkymään kartalla klikkaamalla paikannimeä havaintorivillä. **Kaikkia haun tuloksia** voi katsoa kartalla klikkaamalla "*Näytä havainnot kartalla*" -linkkiä (käytettävissä vain tiettyjen hakuehtojen vallitessa).

Karttaikkunassa käytetään sitä **karttapohjaa**, joka on valittu oletukseksi kohdassa *"Omat tiedot"* (ks. 1.4).

#### **9.6.1 Maanmittauslaitoksen kartta**

Jos karttapohjaksi on valittu **Maanmittauslaitoksen kartta**, avautuu pienempi selainikkuna, jossa havaintopaikat on merkitty kartalle sinisillä pisteillä. Karttaikkunan ylälaidassa on työkaluja, joiden peruskäyttö on esitelty kohdassa 2.2.

Kartalla näkyvien havaintopisteiden **tiedot** saadaan esiin valitsemalla ne **rajaustyökalulla** (*"Hae kartalta"*). Ensin valitaan "*Hae kartalta*" -työkalu. Halutut havainnot rajataan klikkaamalla ensin hiirellä haluttujen havaintojen lähellä ja siirtämällä hiirtä (hiiren painike vapautettuna) kunnes muodostuu halutun kokoinen alue. Toinen klikkaus sulkee alueen.

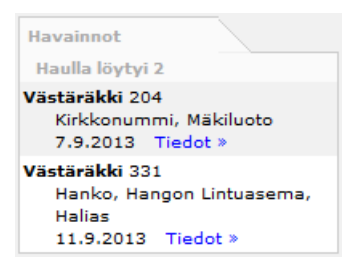

Ikkunan oikeaan laitaan tulee lista valituista havainnoista. Listaan mahtuu kerralla 25 havaintoa. Mikäli havaintoja on tätä enemmän, listauksen lopussa on "*Seuraava*"-linkki, josta saa näkyviin lisää havaintoja. Yksittäisen havainnon kaikki tiedot saa näkyviin klikkaamalla "*Tiedot*"-linkkiä.

Kartalla olevien havaintopisteiden **etäisyyksiä** mitataan klikkaamalla ensin "*Välimatkan mittaus*"-työkalua (viivain) ja sitten kartalta haluttua

aloituskohtaa. Tämän jälkeen hiiri viedään lopetuskohtaan (hiiren painike vapautettuna) ja klikataan toisen kerran. Kartalle ilmestyy näiden kahden pisteen välinen matka. Mittausta jatkettaessa (klikkaamalla seuraavassa paikassa) näkee aina siihenastisen kokonaismatkan pituuden sekä suluissa viimeisen etapin pituuden. Mittausten tulokset voi pyyhkiä kartalta klikkaamalla "*Pyyhi mittaus*" -työkalua, joka ilmestyy ensimmäisen mittauksen yhteydessä.

Jos on avattu yksittäisen havainnon kartta, karttaikkunan oikeassa alakulmassa olevasta *"Lähin osoite"*-painikkeesta saa lähimmän tietokannassa olevan **osoitteen** esim. navigaattoreita varten.

### **9.6.2 Muut karttapohjat**

Muilla karttapohjilla (OpenStreetMap, Google) kartan symbolit ja työkalut ovat erilaisia:

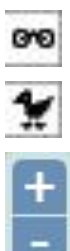

Näyttää havainnoijan paikan.

Näyttää linnun paikan (jos merkitty).

Lähentää/loitontaa karttaa. (Zoomausta voi muuttaa myös hiiren keskipyörällä tai kaksoisklikkaamalla.)

Karttoja voi **liikuttaa** raahaamalla. Kartan symbolia klikkaamalla saa **lisätietoja** havainnosta. Mikäli samasta pisteestä on useita havaintoja, saa klikkaamalla listan havainnoista. Mikäli tietyllä alueella on paljon lähekkäisiä havaintoja, järjestelmä siirtää lähekkäisten paikkojen havaintoja hieman tietyillä zoomaustasoilla, jolloin ne näkyvät **ryppääänä**. Lähentämällä karttaa ryvästys

katoaa. Karttapohjat O Open StreetMap Google tiekartta **Google satelliitti** ogle hybridi nmittauslaitos (tile) **Havaintopisteet BA-rajaukset** MAALI-rajaukset Havainnoija Havainnoija, ei linnun paikkaa  $z_{\text{Lintu}}$ 

OpenStreetMapin ja Googlen karttapohjien välillä voi **vaihtaa** helposti karttaikkunan oikean yläkulman valikosta. Valikon saa pois näkyvistä miinus-painikkeesta ja takaisin näkyviin plus-painikkeesta.

Valikosta voi valita myös mitä symboleja näytetään sekä kansainvälisestä ja maakunnallisesti tärkeiden lintualueiden rajaukset:

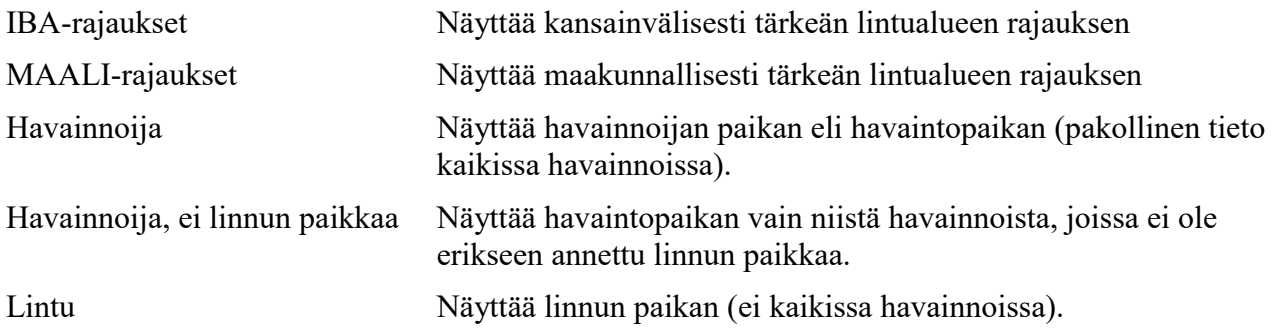

### **9.7 Havaintosivut**

Havaintosivuilla listataan etukäteen järjestelmään määriteltyjen kriteerien mukaan automaattisesti poimitut kiinnostavat havainnot alueyhdistyksittäin tai koko Suomesta, edellisten kahden viikon ajalta. Havaintosivuilla eivät siis näy kaikki havainnot, vaan nk. mielenkiintoisuusrajan ylittävät havainnot. Havaintosivuja voi tarkastella aikajärjestyksessä tai systemaattisessa järjestyksessä.

Myös järjestelmän etusivulla on automaattinen havaintosivu, joka näyttää 25 uusinta valtakunnan tasolla mielenkiintoista havaintoa.

## **10 Lajitietoa**

Lajitietoa-osiossa voi selata ja tarkastella lintulajeja sekä hakea niistä tehtyjä havaintoja. Osio löytyy päävalikosta.

## **10.1 Etsi laji**

"*Etsi laji*"-toiminto tuo esille seuraavanlaisen valintalaatikon:

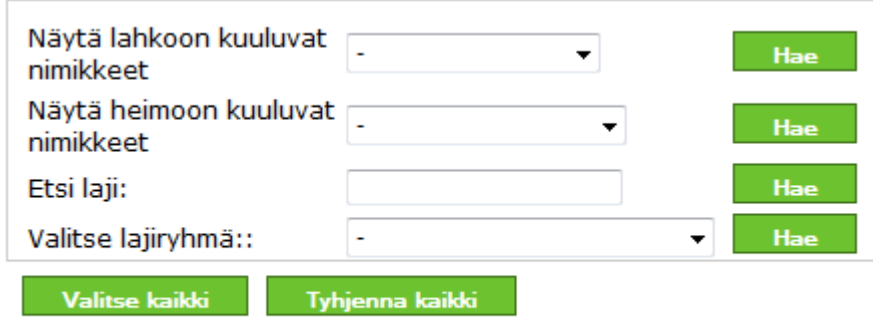

#### Etsi merkittyjä lajeja

Valikoista voi valita lahkon (esim. sorsalinnut) tai heimon (esim. jalohaukat) ja tarkastella näihin kuuluvia lajeja. "*Lajiryhmä*"-valikko sisältää joitakin lintuharrastajia eniten kiinnostavia tavallisimpia hakuryhmiä, kuten yölaulajat. Klikkaamalla valikon vieressä olevaa "*Hae*"-nappia saa näkyviin listan hakuehdon mukaisista lajeista.

Lajeja voi etsiä myös vapaalla sanahaulla *"Etsi laji"* -kentässä. Kenttään voi kirjoittaa esim. "pöllö". *"Hae"*-painiketta klikkaamalla ilmestyy lista niistä järjestelmän tuntemista linnuista, joiden nimessä esiintyy pöllö-sana.

Klikkaamalla hakutuloksissa olevaa lajin nimeä saadaan näkyviin tarkempaa tietoa lajista, kuten

havaintojen määrä kuluvalta vuodelta, viimeisin havainto ja paljonko järjestelmässä on havaintoja laiista.

Klikkaamalla lajinimen vieressä olevaa kamera-kuvaketta, päätyy lajin nimellä suoritettavaan tallennehakuun (ks. 6.2.3). HUOM. Tässä yhteydessä kamera-kuvake ei tarkoita, että lajista olisi järjestelmässä välttämättä tallenteita.

Listasta voi myös rastittaa lajin/lajeja, joiden havainnoista on kiinnostunut ja klikata "*Etsi merkittyjä lajeja*" -painiketta. Näin päädytään perushakuun (ks. 8.1), jossa on lajikentässä valitut lajit. Jos käyttää mieluummin laajaa hakua (ks. 8.2), hakuluettelon voi kopioida perushaun lajikentästä ja liittää laajan haun lajikenttään.

## **10.2 ARK-RK -lajit**

Valtakunnallinen BirdLife Suomen rariteettikomitea (RK) ja alueelliset, yhdistyskohtaiset rariteettikomiteat (ARK:t) tarkastavat havainnot tietyistä etukäteen määritellyistä lajeista, tai tiettyjen lajien tietyntyyppisistä havainnoista. Tämän valikon kautta voi hakea näkyville **tarkastettavien havaintojen** listat.

Jos ilmoittaa tarkistuslistalla olevan havainnon, käyttäjä saa siitä ilmoituksen havainnon tallennuksen yhteydessä. Tällöin havainnosta tulee toimittaa lisätietoja RK:n tai ao. alueen ARK:n ohjeiden mukaisesti.

## **10.3 Taksoninimikkeet**

Linkki avaa uuden sivun, jolla on luettelo kaikista järjestelmän tuntemista taksoneista, kuten lajeista, alalajeista, suvuista ja risteymistä. Luettelon voi ladata omaan käyttöön *"Lataa csvtiedostona"* -linkistä.

# **11 Muut toiminnot ja lisätiedot**

## **11.1. Jäsenedut**

Jäsennumeronsa järjestelmään tallentaneet, BirdLife Suomen jäsenyhdistyksen jäsenet tai vuositukijat saavat käyttöönsä enemmän ominaisuuksia. Ominaisuuksien käyttö on esitelty ao. kohdissa aiemmin tässä ohjeessa, mutta selkeyden vuoksi ne on myös koottu alle listaksi.

1) Paremmat hakuominaisuudet (Laaja haku, ks. 8.2)

Laaja haku tarjoaa monipuoliset mahdollisuudet hakujen tekemiseen.

2) Tarkempi mittakaava kartoissa havaintokartoissa

Jäsenet voivat tarkastella havainnon paikkatietoa tarkemmilla kartoilla.

3) Vuoden ensihavainnot ja viimeiset havainnot ja ensihavainnot (valtakunnalliset ja alueelliset).

- Valtakunnalliset tai alueelliset ensihavaintosivut kertovat mitä lajeja Suomessa tai eri yhdistysten alueilla on nähty kuluvana vuonna. Lisäksi voi tarkastella aikaisempien vuosien ensihavaintoja.
- Valtakunnalliset tai alueelliset viimeiset havainnot -sivut kertovat kunkin lajin viimeisen Tiiraan kirjatun havainnon kuluvana vuonna. Lisäksi voi tarkastella aikaisempien vuosien viimeisiä havaintoja.
- Ensihavainnot sivustolla on kustakin lajista valtakunnalliset ja alueelliset ensimmäiset

Tiiraan kirjatut havainnot.

4) Tallenneselain (ks. 6.3.2)

Jäsenet voivat tarkastella tallenteita.

## **11.2 Yhdistyskäyttäjät**

Kirjautuneet käyttäjät näkevät päävalikossa kohdan "*Yhdistyskäyttäjät*". Tästä listasta näkee kunkin alueyhdistyksen valtuuttamat yhdistyskäyttäjät. Yhdistyskäyttäjät vastaavat alueensa havaintojen ylläpidosta, joten heidän puoleensa voi kääntyä, jos on kysyttävää esimerkiksi mielenkiintoisuuskriteereistä tai salausrajoituksista tai tarvitsee neuvoja Tiiran käyttöön.

## **11.3 Tiira-foorumi**

Apua voi kysyä myös muilta käyttäjiltä keskustelufoorumissa, jonne pääsee Tiiran etusivun vasemmassa alalaidassa olevasta linkistä "Foorumi". Huomaa, että foorumille pitää rekisteröityä erikseen – sinne ei siis pääse Tiiran tunnuksilla. Jos unohdat Foorumin salasanan, voit pyytää sen Foorumilta, mistä saat sen automaattisesti sähköpostiisi. Jos unohdat Foorumin käyttäjäntunnuksen, lähetä viesti osoitteeseen tiira@birdlife.fi. Muista tällöin kertoa, että kyseessä on Foorumin eikä Tiiran tunnus!

## **11.4 Kirjautumisongelmat**

Ongelmia Tiiraan kirjautumisessa? Käy läpi tämä tarkistuslista!

- 1. Varmista, että salasanan pienet ja isot kirjaimet sekä mahdolliset numerot tulevat oikein eli esimerkiksi caps lock -toiminto ei ole päällä. Varmista myös, ettei mukaan tule ylimääräisiä välilyöntejä tai -merkkejä. Katso myös edeltä sallitut merkit.
- 2. Tarkista, että käyttämäsi nettiselaimen (esimerkiksi Explorer tai Firefox) asetukset sallivat evästeet ("cookies"). Ilman evästeitä ei Tiira – eikä moni muukaan verkkosivu – toimi kunnolla. Eväste-asetusten muuttaminen vaihtelee eri selainohjelmissa, mutta löytyy yleensä asetusten "Yksityisyys" ("Privacy") -kohdasta.
- 3. Jos olet äskettäin muuttanut Tiirassa olevan sähköpostiosoitteesi, varmista että olet vahvistanut muutoksen ja aktivoinut tilisi. Kun päivität sähköpostiosoitteesi, uuteen osoitteeseen lähetetään aktivointiviesti, johon sinun tulee reagoida ohjeiden mukaan ja aktivoida näin tilisi. Et voi kirjautua Tiiraan ennen kuin aktivointi on tehty. Näin varmistetaan, että sähköpostiosoite on toimiva. Jos et ole saanut aktivointiviestiä, tarkista roskapostikansio.
- 4. Jos olet unohtanut salasanasi, tilaa uusi päävalikon kohdasta "Unohtunut salasana". Tarvitset käyttäjätunnuksesi ja sen sähköpostiosoitteen, jolla olet Tiirassa.
- 5. Jos nämä toimenpiteet eivät auta, ota yhteyttä osoitteeseen tiira(ät)birdlife.fi

HUOM: Oli ongelma mikä tahansa, älä rekisteröidy käyttäjäksi uudelleen. Kun käyttäjätili on jo olemassa, ei ole syytä rekisteröityä uudelleen, vaan ottaa olemassa oleva tili käyttöön yllä olevien neuvojen mukaan. Jokaisella saa olla vain yksi käyttäjätili Tiirassa, ja tupla-, tripla- tai jopa useampien käyttäjätilien hallinta syö turhaan sekä Tiiran että BirdLifen toimiston resursseja. Autamme mielellämme ja mahdollisimman ripeästi kaikissa ongelmatilanteissa!